# Aktualisieren der Datenbank der Internet-Service-Provider

Das Internet wächst und ändert sich ständig, und die Informationen hinsichtlich der Internet-Service-Provider sind schnell veraltet, weil neue Firmen hinzukommen und bereits vorhandene ihre Dienste durch neue Modems und zusätzliche Zugriffsnummern erweitern. Aus diesem Grund aktualisieren wir unsere Internet-Service-Provider-Datenbank in regelmäßigen Abständen.

Falls Ihr Provider nicht in der Datenbank gelistet ist, die mit Ihrer Software geliefert wurde (oder wenn Sie sichergehen möchten, daß Sie über die aktuellsten Verbindungsinformationen zu Ihrem Provider verfügen), können Sie die neueste Version der Datenbank vom elektronischen Schwarzen Brett oder dem Web-Standort laden.

Rufen Sie das Quarterdeck BBS unter der Nummer **0211-5979025** über Ihr Modem und ein Kommunikationsprogramm (wie beispielsweise Windows Terminal) an.

Das Quarterdeck BBS unterstützt Modemgeschwindigkeiten bis 14.400. Stellen Sie Ihre Kommunikationssoftware auf **8-N-1** (8 Datenbits, Keine Parität, 1 Stoppbit). Auf dem Schwarzen Brett, das sich dann öffnet, finden Sie Anweisungen dazu, wie Sie die neueste Version der komprimierten Datei (**PROVIDER.ZIP**) oder der sich selbst dekomprimierenden Datei (**PROVIDER.EXE**) herunterladen.

#### **oder**

-

Mit Quarterdeck Mosaic kontaktieren Sie den Quarterdeck WWW-Standort über:

#### **http://www.qdeck.co.uk/providers/**

Sobald Sie damit verbunden sind, folgen Sie den Anweisungen auf dem Bildschirm, um die Datei **PROVIDER.ZIP** oder **PROVIDER.EXE** herunterzuladen.

### Anfangsbefehle (Variablen festlegen)

Bevor Sie Informationen vom Service-Provider erhalten und diese zurück zum Provider senden können, sind einige Anfangsbefehle erforderlich. Dieser Teil des Skripts unterscheidet sich nicht erheblich von Provider zu Provider, so daß Sie diesen Abschnitt unverändert in Ihre eigenes Skript kopieren können.

String username String password String IPAddress

Trace on SetTimeout 60

Der Befehl **String** weist QWinsock dazu an, eine Variable zu erstellen, einen Programmausdruck für eine Stelle im Speicher des Computers, an der Sie Informationen zeitweise speichern und die Sie benennen können. Sie können die Variablen verwenden, um Informationen aus einem Abschnitt zu holen und sie in einem anderen Abschnitt zu benutzen. In unserem Beispielskript erstellen wir drei Variablen: eine zum Speichern des Benutzernamens, eine zum Speichern des Paßwortes und eine zum Speichern der IP-Adresse, die vom Provider zugewiesen wurde.

**Trace on** weist Quarterdeck Winsock dazu an, die Skript-Befehle anzuzeigen, während sie ausgeführt werden. Aufgrund dieses Leistungsmerkmals können Sie zusehen, wie das Skript arbeitet, und entscheiden, ob gegebenenfalls Korrekturen nötig sein könnten. Wenn Sie mit der Ausführung des Skripts zufrieden sind, können Sie das Kommando Trace on wieder aufheben; das Skript wird dann unsichtbar ablaufen.

**SetTimeout 60** spezifiziert die Anzahl der Sekunden, die Quarterdeck Winsock abwartet, bevor es annimmt, daß die Verbindung nicht zustande kommt und auflegt. Timeouts bewahren Ihr System davor, unbestimmte Zeit auf die Antwort des entfernten Servers zu warten. Wenn Ihr Provider üblicherweise länger als 60 Sekunden braucht, um einen Anruf zu beantworten und eine Verbindung herzustellen, sollten Sie diesen Wert erhöhen.

Sobald Sie diese Zeilen in Ihr Skript geschrieben haben, können Sie den Teil des Skripts schreiben, der für den tatsächlichen Austausch von Informationen verantwortlich ist.

# Ankommende Anrufe unterdrücken

Wählen Sie das Kästchen mit dem Text "Ankommende Anrufe unterdrücken bei ... vor der Nummer", wenn Sie die Funktion Anklopfen für die Dauer jedes Anrufs zum Internet-Service-Provider ausschalten möchten. Wenn Sie über die Funktion Anklopfen verfügen und dieses Kästchen nicht ankreuzen, kann es passieren, daß ankommende Anrufe Ihre Verbindung zum Internet empfindlich stören.

Wenn dieses Kästchen aktiviert ist, können Sie den Code eingeben, den Ihre Telefongesellschaft benutzt, um die Funktion Anklopfen abzuschalten. Die meisten Telefongesellschaften in Nordamerika verwenden dazu den Code **\*70**; dieser Code erscheint standardmäßig im Feld Ankommende Anrufe unterdrücken bei... . Sie sollten dieses Feld ändern, wenn die Telefongesellschaft einen anderen Code verwendet (beispielsweise **70#**) und Sie das Ankopfen ausschalten möchten. Fragen Sie bei Ihrer Telefongesellschaft nach, welcher Code verwendet wird.

# Benutzername

Ihr Benutzername ist der Name, den Sie benutzen, um sich gegenüber Ihrem Internet-Service-Provider zu identifizieren. Es ist der Name, den Sie bei der Anmeldeaufforderung des Providers angeben.

Manchmal wird der Benutzername vom Provider zugewiesen. Meistens jedoch können Sie sich einen Benutzernamen aussuchen.

### Anpassen eines bestehenden Skripts

QWinsock wird mit einer Reihe von Login-Skripts geliefert. Falls kein Skript eingeschlossen sein sollte, das für Ihren Provider paßt, können Sie sicherlich eines für Ihren eigenen Gebrauch umschreiben bzw. anpassen.

Bevor Sie ein Skript anpassen, sollten Sie zunächst eine Kopie der Originaldatei anfertigen und ihr einen Dateinamen geben, der für Ihren Provider paßt und die Dateikennung .MPS trägt. Führen Sie die Änderungen in der neuen Datei durch, damit Sie zu jeder Zeit zurück zur Originaldatei gelangen können.

Wenn Sie ein bestehendes Skript anpassen möchten, ändern Sie zunächst die Befehle **CommWaitFor**, um die tatsächlichen Eingabeaufforderungen wiederzugeben, die Ihr Provider sendet. Danach sollten Sie sicherstellen, daß die Befehle **CommSend** die vom Provider geforderten Informationen zur Verfügung stellen, und zwar in der Reihenfolge, in der der Provider sie zu empfangen erwartet. Ihr Provider fordert möglicherweise mehr Informationen als nur den Benutzernamen und das Paßwort, z.B. Zeilenschaltungen und/oder andere Zeichenfolgen, die nicht im Beispielskript beschrieben sind.

Sobald Ihr Skript arbeitsfähig ist, ändern Sie **Trace on** zu **Trace off**. Dadurch wird die Anzeige des QWinsock-Bedienfeldfensters übersichtlicher und einfacher.

Beachten Sie bitte schließlich, daß bestehende Skripten Kommentarzeichen beinhalten (**#**), gefolgt von Text, der nichts mit Befehlen zu tun hat. Es handelt sich vielmehr um Kommentare, d.h. Texte, die in einem Programm nur für den Gebrauch der Programmierer bestimmt sind und vom Computer ignoriert werden. Die Kommentare sind integriert, damit Sie das Skript verstehen. Setzen Sie immer ein Kommentarzeichen (#) vor jeden Kommentar, den Sie bearbeiten oder selbst einfügen. Wenn Sie das Kommentarzeichen aus einer Kommentarzeile entfernen, versucht Quarterdeck Winsock den Kommentar als Skriptbefehl zu interpretieren, und Ihr Skript wird angehalten.

**Tip:** Geben Sie in der ersten Zeile einen Kommentar ein, der den Provider beschreibt, für den das Skript geschrieben ist. Beispielsweise: **# SLIP-Verbindung zu meinem Provider**. Quarterdeck Winsock wird dann diesen Kommentar in seiner Liste von Skriptdateien anzeigen, wodurch Ihnen die Identifizierung des Skripts erleichtert wird.

# Anwahlnummer

Das Feld "Anwahlnummer" im Fenster Verbindungen/Verbindung zeigt die Telefonnummer, die Quarterdeck Winsock benutzt, wenn Ihr Provider von dem Standort angerufen wird, der oben im Fenster steht. Dieses Feld setzt sich aus den Informationen aus einer Reihe von anderen Einstellungen in diesem Fenster zusammen sowie einigen Einstellungen, die aus dem Fenster Standort/Wählen für diesen Standort stammen.

#### **Anzahl Wahlversuche**

Die Anzahl der Versuche, die Quarterdeck Winsock unternimmt, um die Verbindung zu einem Provider herzustellen, nachdem ein Versuch gescheitert ist. Die standardmäßige Anzahl der Wahlwiederholungen beträgt drei.

# Baud-Rate

Im Dropdown-Menü Baud-Rate können Sie die höchste Baud-Rate auswählen, also die Übertragungsrate, zu der die Daten transferiert werden, die sowohl Ihr Modem als auch Ihr Provider unterstützt.

Sie können eine höhere Baud-Rate wählen als die, die durch die Verbindung tatsächlich unterstützt wird, denn die meisten Modems können die höchstmögliche Baud-Rate selbst unter sich bestimmen. Wenn Sie allerdings die Baud-Rate zu niedrig ansetzen, könnten Sie unnötigerweise eine langsamere Verbindung erhalten. Wenn Sie die höchstmögliche Baud-Rate nicht kennen, zu der Sie eine Verbindung herstellen können, lesen Sie dazu im Handbuch zu Ihrems Modem nach und erkundigen Sie sich bei Ihrem Provider. In den meisten Fällen wählen Sie 19200 für ein 14400 Modem und 38400, wenn Sie ein 28800 Modem haben.

#### Britischer Provider Demon (demon.co.uk)

Dieser britische Internet-Serve-Provider bietet seinen Kunden die einzigartige Möglichkeit Multiple-EMail-Accounts während eines einziges Login-Vorganges zu nutzen. Wenn ein Demon Kunde **Bearbeiten Standort & Verbindungen/ Verbindungen/ Einstellungen** im Standortmanager wählt, zwei zusätzliche Schaltflächen erscheinen auf der Mail/News Seite. Die Schaltfläche **Hinzufügen** kann dort benutzt werden, um zusätzliche EMail-Konten bei diesem Provider einzurichten. Die Schaltfläche **Löschen** entfernt solche wieder. Da mehrere Provider diese Möglichkeit bieten, wird die Software in bezug auf Multiple-EMail-Konten angepaßt werden.

# CompuServe´s NetLauncher

Der CompuServe Information Service (CIS) bietet Ihnen den Zugriff auf das Internet über die Software mit dem Namen **NetLauncher**. Sobald NetLauncher und seine Version eines Winsock-Treibers ordnungsgemäß an Ihrem Computer installiert sind, können Sie Quarterdeck Inernet Produkte mit Ihrem CIS-Konto benutzen.

Sie brauchen nur eine der Quarterdeck Internetanwendungen zu starten und einen Befehl ausführen zu lassen. NetLauncher wird Sie automatisch mit dem Internet verbinden, wobei Sie mit all Ihre Internet-Anwendungen arbeiten können.

#### DNS-Server

Ein DNS-Server (Domain Name Server) ist ein Computer im Internet, der eine Liste von IP-Adressen und entsprechenden Host-Namen unterhält. Wenn Sie einer Ihrer Winsock-Anwendungen befehlen, eine Verbindung mit einem Rechner herzustellen und dabei den Namen des Rechners zu verwenden, fragt die Anwendung Ihren Winsock-Treiber nach der entsprechenden IP-Adresse. Winsock bittet daraufhin den DNS-Server, den Namen nachzuschlagen und mit der IP-Adresse des Hosts zu antworten. Dann leitet Winsock die Adresse zu Ihrer Anwendung weiter, so daß die Verbindung vervollständigt werden kann.

Wenn Sie keinen DNS-Server bestimmen, können Sie nur IP-Adressen und keine Host-Namen verwenden, um mit anderen Computern am Internet zu kommunizieren.

Im Feld DNS-Server geben Sie die IP-Adresse des Computers an, den Ihr Service-Provider für diesen Zweck bestimmt hat. Das Format der Adresse ist **xxx.xxx.xxx.xxx**, wobei jedes "**xxx"** für eine Zahl zwischen 0 und 255 steht. Sie können mehr als einen DNS-Server in diesem Feld auflisten, indem Sie die Adressen durch Kommata voneinander abtrennen.

Falls Sie die Adresse Ihres DNS-Servers nicht kennen, erkundigen Sie sich bei Ihrem Service-Provider danach.

### Datenbits, Parität und Stopbits

Kommunikationsprogramme müssen so konfiguriert sein, daß sie die gleichen Parameter benutzen wie die Software, die auf dem entfernten Computer läuft. Datenbits, Parität und Stoppbits sind üblicherweise auf 8-N-1 oder 7-E-1 eingestellt. Die Einstellungen, die Sie benutzen, werden durch den Service-Provider bestimmt.

#### **Datenbits**

Diese Angabe bestimmt, wieviel von jedem übermittelten Byte Ihrer Internet-Verbindung für Daten bestimmt ist und wieviel für Steuerbits.

#### **Parität**

Hier wird spezifiziert, ob ein Teil eines jeden übermittelten Bytes Ihrer Internet-Verbindung für eine Paritäts-Fehleruntersuchung verwendet werden soll und, falls ja, welche Art der Paritätsprüfung eingesetzt werden soll.

#### **Stopbits**

Dieser Wert gibt an, wie groß der Raum bzw. das Zeitintervall zwischen den übermittelten Bytes auf Ihrer Internet-Verbindung sein soll.

# Die Kommunikation mit einem Connect und Play™-Partner

Während das elektronische Konto mit einem Connect und Play™-Partner eingerichtet wird, sehen Sie eine Reihe von **Dialogfeldern**. Die genaue Folge der Dialogfelder hängt ab von dem jeweiligen Provider, bei dem Sie ein neues Konto einrichten.

 Nachdem Sie im Dialogfeld Persönliche Informationen (in dem nach Ihrem Namen, Ihrer Adresse, Ihrer Kreditkarte und der Modeminformation gefragt wird) die Option **Anmelden** gewählt haben, erscheint eine kleines Dialogfeld, in dem Sie den **Login-Namen** eingeben, den Sie für dieses Konto verwenden. In den meisten Fällen werden Sie auch nach einem zweiten Namen gefragt, der Ihnen zugewiesen wird, falls einem anderen Benutzer Ihr erster Namen schon zugewiesen wurde. Sie können in diesem Dialogfeld auch gefragt werden, ob Sie eine aktuelle EMail-Adresse haben. Falls Sie über eine verfügen, geben Sie sie hier ein. (Dadurch erhält der Provider die einfache Möglichkeit, mit Ihnen in Kontakt zu treten, falls weitere Informationen zur Einrichtung Ihres Kontos benötigt werden sollten.)

 Danach sehen Sie wahrscheinlich ein Dialogfeld, in dem der Provider, den Sie anwählen möchten, oben steht und weiter unten die Information zum **Status der Anmeldeverbindung**. Im the Statusbereich können Sie verfolgen, wie Ihr Modem initialisiert, die Schnittstelle öffnet und den Provider anwählt.

 Sobald Ihr Modem mit dem Provider verbunden ist, sollten Sie ein **Begrüßungsdialogfeld** mit Angaben zu den Kosten des Providers und anderen wichtigen Informationen vor sich sehen. Sie werden wahrscheinlich weiter unten gefragt, ob Sie mit den oben aufgeführten Bedingungen einverstanden sind. Um mit der Kontoeinrichtung fortzufahren, wählen Sie **Ja, einverstanden...**. Wenn Sie die Anmeldung abbrechen möchten, wählen Sie **Nein,ich bin nicht einverstanden...**.

 Wenn Sie sich in der Eingangsmaske einverstanden erklärt haben, werden Sie erneut gefragt, ob Sie allen Bedingungen des **Abonnementsvertrags** mit dem Provider zustimmen. Wählen Sie **Ja**, um weiterzumachen.

 Im nächsten Schritt werden auf den Mail-Servern des Providers **ein EMail-Konto und ein Paßwort** für Sie eingerichtet. Wenn das Dialogfeld zum Einrichten des EMail-Kontos erscheint, wählen Sie **OK**, um fortzufahren.

 Nach dem Einrichten Ihres Kontos werden Ihr **Benutzername, das Paßwort, der EMail-Name und das EMail-Paßwort** angezeigt. Obwohl diese Informationen im Standortmanager gespeichert werden, sollten Sie alles aufschreiben und die Informationen an einem sicheren Ort aufbewahren. Paßworte werden in verschlüsselter Form gespeichert, und Sie können sie nicht mehr lesen, sobald Ihr Konto eingerichtet ist. Sollten Sie die Dateien des Standortmanager versehentlich löschen oder beschädigen, müssen Sie den Provider anrufen, um neue Paßworte festzulegen.

 Der letzte Schritt schließlich ist in den meisten Fällen die Wahl der **Zugangstelefonnummer**. Der Standortmanager wird die Nummer verwenden, die Sie zum Anwählen Ihres Providers ausgesucht haben, wenn Sie an das Internet gehen möchten. Je nach Provider (und den Typen der angebotenen Konten) werden Ihnen mehrere Telefonlisten angezeigt, wobei jede Liste die Zugangsnummern für einen bestimmten Verbindungstyp enthält. Einige Provider bieten SLIP-Konten an, andere bieten PPP, manche bieten SLIP oder PPP mit VJ-Komprimierung und wieder andere lassen Sie den Verbindungstyp auswählen, den Sie bevorzugen. Der Provider zeigt Ihnen eine Liste von Zugangsnummern, die auf dem von Ihnen ausgesuchten Verbindungstyp basieren und bittet Sie, eine lokale Nummer auszuwählen.

Die Liste, aus der Sie eine Telefonnummer auswählen, kann mehrere Nummern mit der gleichen Vorwahl enthalten. Verständlicherweise möchten Sie eine Nummer wählen, die für ein **Ortsgespräch** steht und die keine weiteren Kosten an eine Telefongesellschaft verursacht. Wenn Sie sich nicht sicher sind, für welche der Nummern der Ortstarif gilt, wählen Sie eine, von der Sie das annehmen und setzen Sie sich mit Ihrer Telefongesellschaft in Verbindung, nachdem der Anmeldevorgang abgeschlossen ist. Sie können den Standortmanager so konfigurieren, daß später eine andere Nummer verwendet wird, falls sich herausstellt, daß Ihre erste Wahl doch ein Ferngespräch war.

 Bei der Frage nach dem Kontotyp, den Sie bevorzugen, empfehlen wir Ihnen die Wahl von **PPP mit VJ-Komprimierung**. PPP ist ein besonders robustes Protokoll, zuverlässiger als die ältere SLIP-Technologie und bietet oftmals eine einfachere und stärker automatisierte Anmeldung.

**HINWEIS:** In den meisten Fällen wird Ihr Konto zur Nutzung bereit sein, sobald der Anmeldevorgang abgeschlossen ist. Manche Provider allerdings warten bis zu 24 Stunden, bis mit einem neuen Konto gearbeitet werden kann. Im Falle einer solchen Verzögerung werden Sie entsprechende Hinweise auf dem Bildschirm erhalten.

# Direkte Internet-Verbindung über ein lokales Netzwerk (LAN)

Wenn Ihr Computer mit einem lokalen Netzwerk (LAN) verbunden ist, das wiederum direkt mit dem Internet verbunden ist, können Sie Quarterdeck Internet Produkte über das LAN benutzen. Wenn Sie eine direkte Verbindung haben, brauchen Sie Quarterdeck Winsock nicht zu installieren; Sie müssen aber dennoch im **Standortmanager** einige Angaben zu Ihrem Internet-Zugriff machen.

Sie können den Standortmanager konfigurieren, indem Sie den **Verbindungshelfer** laufen lassen und auf dem Bildschirm Kontotyp die Option **Ich habe Zugriff auf ein Netzwerk mit Standverbindung** wählen und dann auf **Nächstes** klicken. Folgen Sie den Anweisungen auf dem Bildschirm, um die nötigen Informationen einzugeben. (Wenn Sie sich nicht sicher sind, wie manche Felder aufgefüllt werden sollen, bitten Sie Ihren Netzwerkverwalter um Hilfe.) Haben Sie alle erforderlichen Daten eingegeben, wählen Sie **Beenden**. Nun können Sie Ihre Quarterdeck Software für den Zugriff auf das Internet einsetzen!

**HINWEIS:** Der Verbindungshelfer wurde so gestaltet, um die Quarterdeck Software schnell für **einen** Provider zu konfigurieren.Für nähere Informationen über Verbindungshelfer und Standortmanager sehen Sie unter Verbindungshelfer und Standortmanager nach.

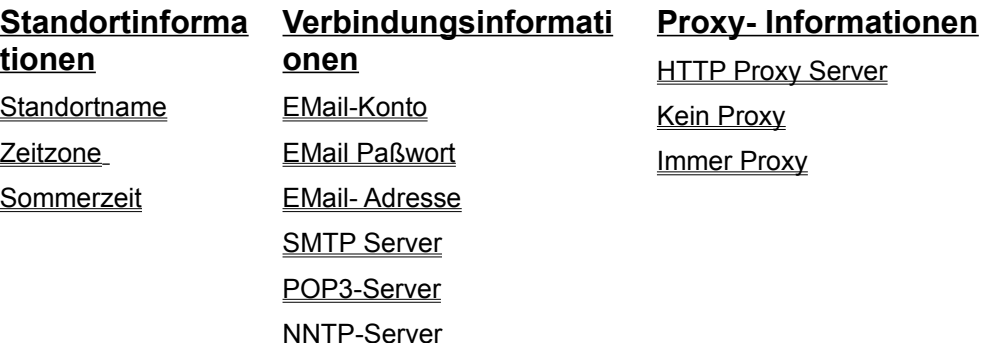

### Domäne

Eine Domäne ist ein Teil des Internets. Für die Domänennamen gibt es bestimmte Konventionen. So sind beispielsweise alle Computer mit Host-Namen, die auf **.com** enden, kommerzielle Organisationen, während Host-Namen, die mit **.edu** enden, für Ausbildungsstätten wie etwa Universitäten stehen.

Sie können den Bereich Ihres Service-Providers (wie z.B. **qdeck.com**) in das Feld Domäne eingeben, obwohl Sie in der Regel den Bereich Ihres Providers nicht kennen müssen, wenn Sie an das Internet gehen.

# Dynamik IP-Auflösung

Die Einstellung, die Sie im Dropdown-Menü Dynamik IP-Auflösung wählen, teilt dem Standortmanager mit, ob Sie Ihre IP-Adresse vor der Verbindung zu Ihrem Internet-Service-Provider kennen müssen oder ob Ihre IP-Adresse automatisch bei der Verbindung bestimmt wird.

Die Option PPP im Menü zeigt an, daß Sie über ein PPP-Protokoll verbunden sind, wodurch Quarterdeck Winsock in der Lage ist, Ihre IP-Adresse von Ihrem Provider zu erhalten. Sie können diese Menüoption nur dann wählen, wenn die Option Verbindungsart im Fenster Verbindungen/Allgemein auf "PPP" oder "PPP mit VJ-Komprimierung" steht.

Die Optionen Skript oder manueller Zugang zeigen an, daß Sie entweder im ersten Fall ein Login-Skript von Quarterdeck Winsock verwenden, das die nötigen Verhandlungen zur Verbindungszeit führt, um Ihre IP-Adresse zu bestimmen, oder daß Sie die andere Möglichkeit manueller Zugang aktiviert haben, um die IP-Adresse zum Zeitpunkt der Verbindung zu erhalten. Sie können diese Menüoption nur dann wählen, wenn das Feld Login-Skript den Namen des Quarterdeck Winsock Login-Skripts enthält oder Sie das Kästchen für die manuelle Anmeldung aktiviert haben.

Wenn **Keine** ausgewählt wurde, müssen Sie Ihre IP-Adresse vor der Verbindungsherstellung kennen. Sie können diese Menüoption nur dann wählen, wenn das Feld IP-Adresse im Fenster Verbindungen/Allgemein eine IP-Adresse enthält.

#### EMail-Adresse

Ihre EMail-Adresse ist eine Zeichenfolge, die von anderen benutzt wird, um Ihnen EMail (elektronische Post) zu senden. Eine EMail-Adresse könnte so lauten: **chloe@kids.com**. Sie können auch die Adresse eines EMail-Kontos benutzen, das sich nicht bei dem Provider befindet, den Sie anrufen.

Wenn Sie über mehrere Provider Zugang zum Internet haben, möchten Sie vielleicht ein Konto für die gesamte EMail nutzen. In diesem Fall können Sie die gleiche EMail-Adresse eingeben, wenn Sie im Standortmanager zusätzliche Provider konfigurieren.

Nehmen Sie einmal an, Sie hätten ein EMail-Konto über Ihren Arbeitgeber mit der EMail-Adresse **chloe@work.com** und ein Konto bei dem kommerziellen Provider mit der EMail-Adresse **chloe@kids.com**. Wenn Sie nun sämtliche EMail ausschließlich als chloe@kids.com senden und empfangen möchten, können Sie mit dem Standortmanager zwei Providerprofile einrichten, die beide Ihre EMail-Adresse unter dem Namen chloe@kids.com einrichten. Wenn Sie sich am Host work.com anmelden, sind Sie in der Lage, Ihre EMail von dem POP3-Server bei kids.com abzurufen.

### EMail-Konto

Ihr EMail-Konto ist der Name, unter dem Ihre eingehende Post auf dem POP3-Server Ihres Providers gespeichert wird. (Der POP3-Server ist die Maschine, die Ihre Post aufbewahrt, bis Ihr Mail-Programm sie abruft.)

Der Name Ihres EMail-Kontos kann Ihr Benutzername sein, obwohl das nicht immer so ist. Ihr Internet-Service-Provider kann Ihnen die richtige Information für dieses Feld nennen.

Wenn Sie über mehrere Providern Zugang zum Internet haben, möchten Sie vielleicht ein Konto für die gesamte EMail nutzen. In diesem Fall können Sie den Namen des EMail-Kontos, den Sie bei dem einen Provider angegeben haben, auch bei der Konfiguration eines anderen Providers eingeben.

Nehmen Sie einmal an, Sie hätten eine Internet-Zugangsberechtigung über Ihren Arbeitgeber mit dem Benutzernamen und EMail-Kontonamen **codyc@work.com** und eine zweite bei einem kommerziellen Provider mit dem Benutzernamen und EMail-Kontonamen **codyc@fun.com**. Wenn Sie nun sämtliche EMail ausschließlich als codyc@fun.com senden und empfangen möchten, können Sie mit dem Standortmanager zwei Verbindungsprofile einrichten, die beide Ihr EMail-Konto unter dem Namen codyc einrichten. Im Email Adress-Feld für jedes Profile würden Sie die Adresse anzeigen die Ihnen von fun.com **(codyc@fun.com)** zugewiesen worden ist. Wenn Sie sich am Host work.com anmelden, sind Sie in der Lage, Ihre EMail von dem POP3-Server bei fun.com abzurufen.

Wenn Ihr Service Provider "Demon" (demon.co.uk) ist, sehen Sie bitte unter dem Punkt **Einrichten von Quarterdeck Produkten mit...** nach.

# EMail-Paßwort

Ihr EMail-Paßwort ist das Paßwort, das es Ihnen erlaubt, EMail über Ihr EMail-Konto zu senden und zu empfangen. In den meisten Fällen ist Ihr EMail-Paßwort identisch mit dem Anmelde-Paßwort, das im Fenster Verbindungen/Allgemein gelistet ist. Zu Ihrer Sicherheit zeigt der Standortmanager das Paßwort nicht auf dem Bildschirm an, sondern stellt es als eine Reihe von Sternchen dar.

Wenn Sie weitergehende Informationen zu Paßworten erhalten möchten, setzen Sie sich mit Ihrem Internet-Service-Provider in Verbindung.

### Eingabe des Skriptnamens im Standortmanager

- **1.** Starten Sie den Standortmanager (indem Sie die Option **Standortmanager** im Systemmenü von Quarterdeck Winsock wählen oder das entsprechende Symbol in der Programmgruppe von Quarterdeck anklicken).
- **2**. Wählen Sie **Standorte und Verbindungen ändern** im Hauptfenster.
- **3.** Klicken Sie den Tab **Verbindungen** an, markieren Sie den Provider, für den Sie eine Skriptdatei spezifizieren möchten, und klicken Sie dann auf **Einstellungen**.

Draufhin erscheint das Dialogfeld Verbindungseinstellungen.

- **4**. Klicken Sie den Tab **Erweitert** an.
- **5.** Geben Sie den Dateinamen des Skripts im Feld **Login-Skript** ein.

Verwenden Sie die Schaltfläche **Durchsuchen**, um gegebenenfalls nach der Datei zu suchen.

- **6.** Wenn die entsprechende Skriptdatei in der Liste des Feldes erscheint, klicken Sie auf **OK**, um das Dialogfeld Verbindungseinstellungen zu schließen.
- **7.** Wählen Sie **Fertig**, um das Dialogfeld Standorte und Verbindungen ändern zu schließen, und klicken Sie dann auf **OK**, um den Standortmanager zu verlassen.

# Einrichten eines neuen Kontos bei Connect und Play

Im oberen Teil des Verbindungshelfer befindet sich eine Liste unserer Connect und Play<sup>™</sup>-Partner. Wählen Sie irgendeinen Provider aus der Liste aus, um sich über die angebotenen Leistungen dieses Providers zu informieren.

Wenn Sie sich entschieden haben, bei welchem Internet-Service-Provider Sie sich anmelden möchten, markieren Sie dessen Namen und wählen Sie **Weiter**. Daraufhin erscheint das entsprechende Dialogfeld.

Geben Sie die erforderlichen persönlichen Informationen in die Felder ein. Achten Sie darauf, daß Sie das richtige runde Optionsfeld für die von Ihnen benutzte **Kreditkarte** wählen, und überprüfen Sie die Nummer und das Gültigkeitsdatum.

Für eine erfolgreiche Verbindung mit dem Provider muß Ihr Modem den Kommunikationsanschluß benutzen, der im Feld **Modem ist verbunden mit** angegeben ist. (Die angegebene Schnittstelle ist diejenige, die Sie bereits im Fenster des Verbindungshelfer eingegeben haben.) Wenn Ihr Modem einen anderen Anschluß verwendet, wählen Sie die entsprechende Schnittstelle in der Dropdown-Liste aus.

Nachdem Sie die nötigen Informationen eingegeben und überprüft haben, wählen Sie **Anmelden**. Das Programm wird dann automatisch die aufgeführte Telefonnummer wählen und die Informationen an den Provider Ihrer Wahl schicken.

Die Kommunikation mit einem Connect und Play™-Partner

### Einrichten eines neuen Kontos bei einem anderen Provider

Sollten Sie es vorziehen, ein Konto bei einem Internet-Service-Provider einzurichten, der nicht zu unseren Connect und Play<sup>™</sup>-Partnern zählt, wird der **Verbindungshelfer** Sie mit allen Informationen versorgen, die Sie brauchen, um Dutzende von nationalen, regionalen und lokalen Providern anzurufen. Sie können auf diese Datenbank jederzeit zugreifen, indem Sie im Hauptfenster des **Standortmanager** den Verbindungshelfer aufrufen, die Konfigurationskomponente der Quarterdeck Internetprodukte.

Wenn das Begrüßungsfenster des Verbindungshelfer erscheint, wählen Sie **Nächstes**. In dem dann angezeigten Bildschirm Kontotyp wählen Sie **Ich möchte ein neues Konto für eine Wählverbindung**  und danach **Nächstes**.

Im nächsten Bildschirmaufbau wählen Sie **Ich möchte mich bei einem Service-Provider registrieren lassen** und danach wieder **Nächstes**. Im letzten Fenster wählen Sie dann **Fertig**. Nun erscheint das Dialogfeld Standard-Provider.

**HINWEIS:** Der Verbindungshelfer wurde so gestaltet, um die Quarterdeck Software schnell für **einen** Provider zu konfigurieren.Für nähere Informationen über Verbindungshelfer und Standortmanager sehen Sie unter Verbindungshelfer und Standortmanager nach.

Nun können Sie unsere Datenbank mit Providerinformationen sorgfältig durchlesen. Wenn Sie etwas zu einem speziellen Provider lesen möchten, markieren Sie den entsprechenden Providernamen in der Liste. Aktuelle Informationen zu dem betreffenden Provider (einschließlich der verfügbaren Leistungen, der Preise und Vertragsbestimmungen) finden Sie in dem Bereich unterhalb der Liste.

Wenn Sie mit einem Provider Kontakt aufnehmen möchten, sei es für die Einrichtung eines Kontos oder zwecks weiterer Informationen, markieren Sie den Namen des Providers und wählen Sie **Weiter**. Sie erhalten den Namen, die Adresse und die Telefonnummer des Providers und zusätzlich dazu eine Liste von Informationen, die Sie vom Provider benötigen (wie beispielsweise der Verbindungstyp, die IP-Adresse, Benutzername, Paßwort(e), EMail-Adresse und die Adressen der verschiedenen Server).

Sobald Ihr Konto per Telefon oder per Post eingerichtet ist, lassen Sie den **Verbindungshelfer** erneut laufen. Diesmal wählen Sie im Bildschirm Kontotyp **Ich habe ein bestehendes Konto für eine Wählverbindung** und dann **Nächstes**. Geben Sie die erforderlichen Informationen nach den Anweisungen ein, bis Ihnen der Verbindungshelfer mitteilt, daß dieser Vorgang abgeschlossen ist. Sie sollten nun in der Lage sein, alle Ihre Internet-Anwendungen mit Quarterdeck Winsock zu benutzen. Falls Probleme irgendeiner Art auftreten sollten, doppelklicken Sie in der Quarterdeck Programmgruppe das Symbol für **Fehlersuche**, um Hilfe zu erhalten.

(Sie können einen neuen Service-Provider direkt unter Verwendung des Standortmanagers hinzufügen. Wenn Sie den Standortmanager verwenden, weichen die Eingabemasken von denen des Verbindungshelfer doch ein wenig ab. Sehen unter Hinzufügen und Löschen eines Standortes oder Verbindung nach.

Wenn Sie einen Provider ausgesucht haben, der in der Datenbank der Internet-Service-Provider enthalten ist, brauchen Sie nur ein paar Angaben einzugeben. Falls Sie allerdings ein Konto bei einem Provider einrichten, der nicht in unserer Datenbank ist, müssen Sie noch weitere Informationen eingeben. In diesem Fall lesen Sie bitte den Abschnitt Einsatz des Standortmanagers mit einem bestehenden Internet-Konto.

# Einsatz des Standortmanagers mit einem bestehenden Internet-Konto

Sie können Ihre Quarterdeck Software sehr einfach für die Verwendung mit Ihrem bestehenden Internet-Konto konfigurieren. Zusammen mit Quarterdeck Winsock erhalten Sie eine Datenbank mit Konfigurationsdateien und Login-Skripts, mit denen Sie sich an Dutzende von nationalen, regionalen und lolalen Internet-Service-Providern wenden können. Wenn Sie ein Konto bei einem dieser Anbeiter unterhalten, brauchen Sie nur einige wenige Informationen im **Verbindungshelfer** anzugeben (wie beispielsweise Ihren Benutzernamen und Ihr Paßwort) und dann eine Telefonnummer für den Zugriff zu wählen.

Sollte Ihr Provider nicht in der neuesten Version unserer Internet-Service-Provider-Datenbank verzeichnet sein, müssen Sie im Verbindungshelfer zusätzliche Informationen über Ihren Provider eingeben; dazu gehören einige oder alle nachfolgend aufgezählten Positionen. Wie Sie den neuesten Stand der Provider-Datenbank abrufen können, lesen Sie bitte im Abschnitt Aktualisieren der Datenbank der Internet-Service-Provider.

Ist Ihr Provider nicht in unserer Datenbank verzeichnet, müssen Sie wahrscheinlich auch eine Login-Skriptdatei erstellen, die die Befehle sendet, die für die Anmeldung am Server Ihres Providers erforderlich sind. Das ist eher der Fall, wenn Ihre Zugriffsberechtigung für SLIP und nicht für PPP eingerichtet wurde. Ihr Provider kann Ihnen mitteilen, welche Art von Konto Sie haben. Wenn Sie ein Login-Skript brauchen, lesen Sie den Abschnitt Schreiben eines Skripts für ein bestehendes Internet-Konto.

**HINWEIS:** Der Verbindungshelfer wurde so gestaltet, um die Quarterdeck Software schnell für **einen** Provider zu konfigurieren.Für nähere Informationen über Verbindungshelfer und Standortmanager sehen Sie unter Verbindungshelfer und Standortmanager nach.

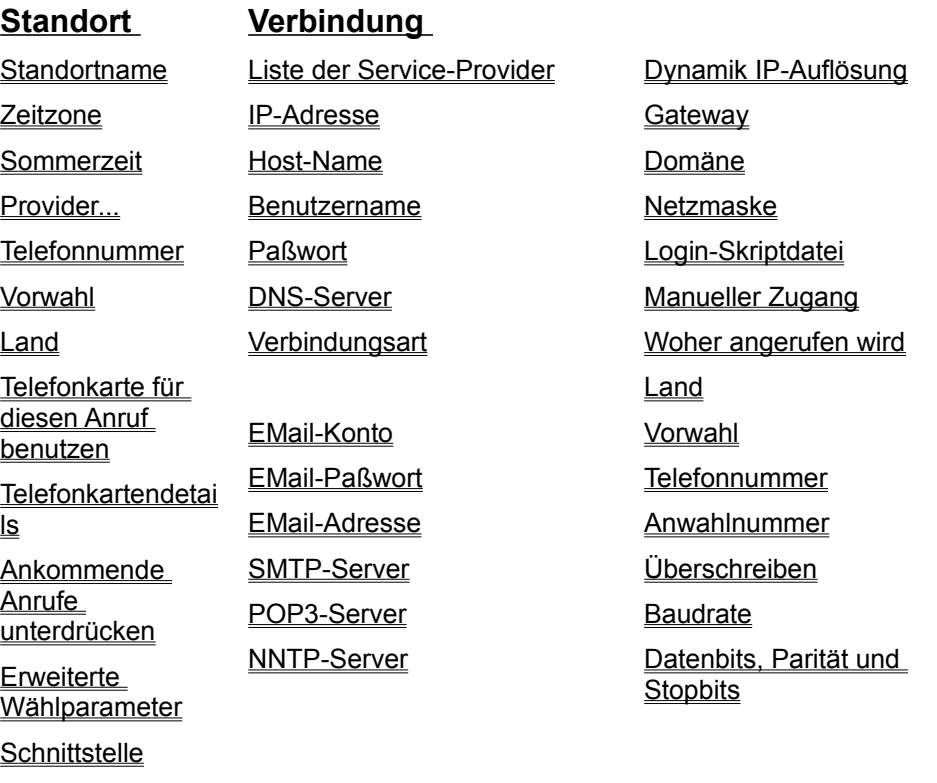

**Modemtyp** 

Erweiterte Modemeinstellung en

#### Erweiterte Modem-Parameter

Das Fenster Erweiterte Modem-Parameter enthält vier Felder, die Quarterdeck Winsock mitteilen, welche Befehle verwendet werden sollen, um das Modem zurückzusetzen und Ihren Internet-Service-Provider zu wählen. Diese Felder werden automatisch eingestellt, wenn Sie ein Modem aus dem Dropdown-Menü Modemtyp des Fensters Standort/Modem auswählen. Sie sollten diese Standardwerte übernehmen, wenn Sie sich nicht gut mit Modems und Initialisierungsreihen auskennen.

Die meisten modernen Telefonverbindungen verwenden Töne; wenn allerdings Ihr Telefon Impulse anstelle von Tönen verwendet, ändern Sie das Feld Wahl-Präfix zu ATDP anstelle des Standartwerts ATDT.

Die Schaltfläche Vorgaben am unteren Ende des Fensters Erweiterte Modem-Parameter stellt alle Felder dieses Bildschirms wieder auf die Standartwerte für Ihren Modemtyp ein. Wenn Sie in einem dieser Felder Änderungen durchführen, aufgrund derer Ihr Modem nicht mehr ordnungsgemäß funktioniert, oder Sie überprüfen möchten, ob Sie die Modem-Zeichenfolge verwenden, die Quarterdeck für Ihr Modem ausgewählt hat, wählen Sie die Schaltfläche Vorgaben.

# Erweiterte Wählparameter

Das Fenster Erweiterte Wählparameter ermöglicht es Ihnen, die Vor- und Nachwahlen für Orts-, Fernund Auslandsgespräche zu wählen. Standardmäßig ist dieser Bildschirm so konfiguriert, daß vor einer Nummer für ein Ferngespräch eine 0 gewählt wird, vor Auslandsgesprächen 00, vor Ortsnummern nichts, und daß keiner Nummer irgendwelche Suffixe angehängt werden. Wenn Sie von einem Ort aus anrufen, an dem Sie eine 9 wählen müssen, um eine Amtsleitung zu erhalten, geben Sie eine 9 zu Beginn aller Präfixfelder ein.

# Fehlersuche

Während der Installation wurde eine Hilfe-Datei zur Fehlersuche in der Programmgruppe Quarterdeck Internet installiert. Diese Datei enthält Vorschläge zur Problemlösung für alle Programme, die zu ihrer Software gehören.

Wenn Sie sich diese Datei ansehen möchten, doppelklicken Sie das Symbol für die Fehlersuche in der Quarterdeck Programmgruppe.

# **Gateway**

Gateway bezieht sich auf den Computer am Netz Ihren Service-Providers, der Sie mit dem Internet verbindet. Durch die Verbindung zu einem Gateway-Computer können Sie mit jedem anderen Rechner am Internet kommunizieren. In den meisten Fällen brauchen Sie den Namen des Gateways nicht zu wissen, so daß dieses Feld oftmals frei gelassen werden kann.

Ein Beispiel für einen Gateway-Namen könnte so aussehen: **access.work.com**. Wenn Sie nicht sicher sind, ob diese Information in Ihrem Fall benötigt wird, fragen Sie Ihren Provider.

### HTTP-Proxy-Server

Wenn Ihr lokales Netzwerk oder Ihr Internet-Service-Provider vom Rest des Internets durch einen Firewall (Schutzwall) abgeschirmt ist, müssen Sie das Feld HTTP Proxy Server (HTTP-Proxy-Server) ausfüllen. Ein Firewall ist eine Hardware- oder Softwarebarriere, die ein Netzwerk vor dem möglichen Eindringen durch ein anderes Netzwerk schützt.

Bei Unternehmen und anderen Organisationen ist es üblich, ein Firewall-System zum Schutz gegen das Anmelden von unbefugten Außenstehenden ans lokale Netzwerk zu benutzen. Die Benutzer innerhalb des Firewall müssen dann für einen großen Teil ihrer Interaktionen mit dem Internet über Proxy-Server kommunizieren. Ein Proxy-Server ist eine Software in dem Firewall-System, die berechtigt ist, als Mittler zwischen dem lokalen Netzwerk und dem Internet zu agieren. Manchmal gibt es einen Proxy-Server für jedes Protokoll, das für die Kommunikation über das Internet verwendet wird, aber in den meisten Fällen wickelt der HTTP-Proxy-Server (Hypertext-Transfer-Protokoll, das im World Wide Web verwendet wird) Ihres Netzwerkes auch andere Internet-Protokolle ab.

Wenn Sie aus einem Bereich hinter einem Firewall mit dem Internet verbunden sind, muß der Standortmanager wissen, wie er sich mit dem HTTP-Proxy-Server Ihres Netzwerkes verständigen soll. In den meisten Fällen brauchen Sie sich um das Firewall-System nur zu kümmern, wenn Sie über ein LAN oder einen nichtkommerziellen Provider mit dem Internet verbunden sind.

Um sich mit einem Proxy-Server zu verständigen, müssen Sie den Host-Namen der Maschine kennen, auf dem die Proxy-Software läuft, und, falls diese keinen-Standard-Anschluß benutzt, die Anschlußnummer der Maschine, die die Proxy-Softare zum Empfangen von Anfragen benutzt. Wenn Sie eine Port-Nummer angeben sollen, setzen Sie einen Doppelpunkt zwischen den Host-Namen und die Port-Nummer im Feld HTTP-Proxy-Server (HTTP-Proxy-Server), also beispielsweise **pserver:7401**. Ihr LAN-Verwalter oder Internet-Provider kann Ihnen den Host-Namen und die Port-Nummer Ihres HTTP-Proxy-Servers nennen.

### Hinzufügen oder Löschen eines Standortes oder Verbindung (Service-Provider)

Es ist recht einfach, Standort- oder Verbindungs-Profile im Standortmanager hinzuzufügen oder zu löschen.

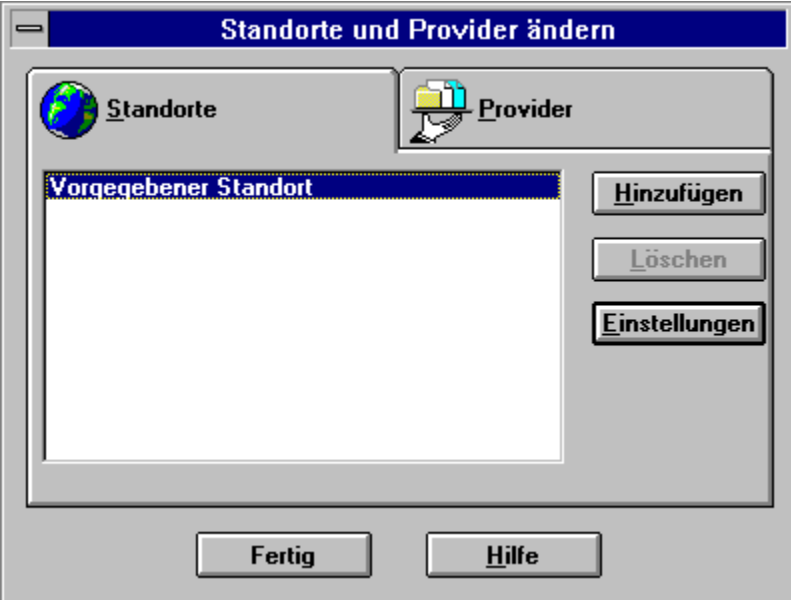

#### **Um eine neuen Verbindung Provider im Standortmanager hinzuzufügen:**

**1.** Wählen Sie **Standorte und Verbindungen ändern** aus dem Hauptfenster des Standortmanagers, klicken Sie auf den Tab **Verbindungen** und dann auf **Hinzufügen**.

Wenn Sie noch keinen Provider eingerichtet haben, enpfehlen wir Ihnen dies unter Verwendung des Verbindungshelfes zu tun. (Wählen Sie die Schaltfläche **Verbindungshelfer** im Standortmanager.)

(Wir empfehlen Ihnen, neue Provider durch die Funktion **Verbindungshelfer** hinzuzufügen.)

- **2.** Wählen Sie den Kontotyp, den Sie hinzufügen möchten.
- **3.** Folgen Sie den Bildschirmanweisungen, die Sie durch den Vorgang der notwendigen Verbindungs-Informationseingabe führen. Ist der neue Provider durch eine direkte Netzwerkanbindung zu erreichen, müssen Sie wahrscheinlich einige Informationen für das **Netzwerk (Proxy)** eintragen. Online-Hilfe ist jederzeit verfügbar, indem Sie **Hilfe** wählen.

#### **Um einen neuen Standort im Standortmanager hinzuzufügen:**

- **1.** Wählen Sie **Standorte und Verbindungen ändern** aus dem Hauptfenster des Standortmanagers, klicken Sie auf den Tab **Standorte** und dann auf **Hinzufügen**.
- **2**. Geben Sie einen Namen für den neuen Standort im Standortfeld ein. Der Name muß nur für Sie etwas bedeuten, denn er dient ausschließlich Ihrer Bezugnahme.
- **3.** Geben Sie alle erforderlichen Informationen unter Standorteinstellungen ein (Allgemein, Wählen und Modem). Wählen Sie **Hilfe**, wann immer Sie eine Erklärung der Felder in diesen Fenstern wünschen.
- 4. Wenn Sie fertig sind, klicken Sie auf **OK** und dann auf **Fertig**, um Ihr neues Standortprofil zu speichern.

#### **Um einen bestehenden Standort oder Verbindung im Standortmanager zu löschen:**

- **1.** Wählen Sie **Standorte und Verbindungen ändern** aus dem Hauptfenster des Standortmanagers, klicken Sie auf den entsprechenden Tab (entweder **Standorte** oder **Verbindungen**.
- **2.** Markieren Sie den Standort oder die Verbindung, den Sie löschen möchten.
- **3.** Wählen Sie **Löschen** und klicken Sie dann auf **OK**.

# Host-Name

Der Host-Name ist der Name, der zur Identifizierung der Maschine verwendet wird, die zum Internet-Service-Provider führt. In den meisten Fällen ist kein Eintrag erforderlich. Falls nötig, können Sie die Information von Ihrem Provider erfragen.

### IP-Adresse

Ihre IP-Adresse ist die Identifikationsnummer Ihres Computer am Internet. Eine IP-Adresse hat die Form **xxx.xxx.xxx.xxx**, wobei jedes "**xxx**" für eine Zahl zwischen 0 und 255 steht. Wenn Sie mehrere Internet-Konten haben, weist jeder Service-Provider Ihnen eine andere IP-Adresse zu.

Wenn Ihre Zugangsberechtigung vom Provider aus für den Einsatz von PPP (Point-to-Point-Protokoll) eingerichtet ist, wird Ihrer Maschine bei der Verbindung automatisch eine IP-Adresse zugewiesen. (Diese Methode wird manchmal als Dynamik IP Auflösung bezeichnet.) Je nach Provider können Sie auch durch ein Login-Skript oder eine manuelle Anmeldung eine IP-Adresse bei der Verbindung erhalten. In allen anderen Fällen aber muß eine richtige IP-Adresse in diesem Feld stehen, bevor die Verbindung zum Internet zustandekommt.

Erkundigen Sie sich bei Ihrem Service-Provider, wenn Sie nicht sicher sind, was Sie in diesem Feld eingeben sollen.

### Immer Proxy

Wenn Sie im Feld Kein Proxy einen Bereichsnamen eingeben, ein Teil dieses Bereichs aber tatsächlich außerhalb des Firewall-Systems Ihres Netzwerks liegt und über einen Proxy-Server erreicht werden muß, geben Sie den Namen dieses kleineren Bereiches in das Feld Immer Proxy ein. Sie können beispielsweise **memory.com** im Feld Kein Proxy eingeben, weil das der Bereichsname Ihres lokalen Netzes ist; Sie sollten aber im Feld Immer Proxy **www.memory.com** eingeben, denn dieser Teil von memory.com - ein öffentlicher Web-Server - befindet sich außerhalb Ihres Firewall.

Sie können mehrere Bereichsnamen im Feld Immer Proxy eingeben, indem Sie sie durch Leerzeichen oder Kommata voneinander abtrennen.

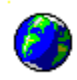

# Die Verbindung zum Internet mit **Quarterdeck Winsock und Standortmanager**

Inhalt

Was ist Quarterdeck Winsock?

Was sind Standortmanager und Verbindungshelfer?

Was bedeutet Connect und Play™?

Einrichten eines neuen Kontos bei Connect und Play™ Einrichten eines neuen Kontos bei einem anderen Provider Einsatz des Standortmanagers mit einem bestehenden Internet-Konto Direkte Internet-Verbindung über ein lokales Netzwerk (LAN)

Aktualisieren der Datenbank der Internet-Service-Provider

Schreiben eines Skripts für ein bestehendes Internet-Konto

Hinzufügen oder Löschen eines Standortes oder Verbindung (Service-Provider)

Ändern von Verbindungsinformationen (Service-Provider)

Ändern von Standortinformationen

**Einsatz von Quarterdeck Produkten mit ...**

CompuServe´s NetLauncher

NetCruiser von Netcom

Britischem Provider "demon.co.uk"

**Fehlersuche** 

Wenn Sie Online-Hilfe erhalten möchten, drücken Sie **F1**.
# Kein Proxy

Sie sollten einen Bereichsnamen im Feld **Kein Proxy** eingeben, wenn dieser Bereich innerhalb Ihres Firewall ist und erreicht werden kann, ohne durch einen Proxy-Server zu gehen.

Ihr Unternehmen ist beispielsweise dem Internet als **memory.com** bekannt. Alle Maschinen, die mit dem lokalen Netzwerk von memory.com verbunden sind, müssen über einen Proxy-Server gehen, um zum Internet zu gelangen. Weil sich aber alle lokalen Rechner innerhalb des Firewall befinden, würden Sie im Feld Kein Proxy **memory.com** angeben. Auf diese Weise können Sie mit dem allen memory.com-Rechnern kommunizieren, ohne durch einen Proxy-Server gehen zu müssen. Manche Netzwerke erlauben Ihnen nicht, mit anderen lokalen Rechnern zu kommunizieren, sofern der Bereich innerhalb des Firewall nicht vom Proxy-Server ausgeschlossen ist.

Sie können mehrere Bereiche im Feld **Kein Proxy** angeben, indem Sie sie durch Leerzeichen oder Kommata abtrennen.

Wenn Sie eine andere Winsock anstatt Quarterdeck Winsock verwenden, um sich bei Ihren Provider über eine Wählverbindung einzuloggen, dann wählen Sie "Ich verwende kein WINSOCK von Quarterdeck." aus.

## Laden von Quarterdeck Winsock

Wenn Sie Quarterdeck Internetprodukte installieren, verwendet das Installationsprogramm den PATH in der Datei AUTOEXEC.BAT, um nach einem bestehenden Winsock zu suchen. Falls er gefunden wird, werden Sie gefragt, ob Sie den bestehenden Winsock mit Quarterdeck Winsock überschreiben möchten, oder ob Sie zwischen verschiedenen Winsock-Treibern wählen können möchten.

Wenn Sie sich entscheiden, ausschließlich Quarterdeck Winsock zu benutzen, wird eine Kopie der Datei WINSOCK.DLL in Ihrem Verzeichnis **\WINDOWS\SYSTEM** abgelegt. Beim Laden einer Anwendung, die Winsock verwendet (wie beispielsweise Quarterdeck Mosaic), wird der Treiber von Quarterdecks WINSOCK.DLL ebenfalls geladen.

Wenn Ihr System zur Zeit zur Benutzung eines anderen Winsocks konfiguriert ist, (beispielsweise Trumpet oder Chameleon Sampler) und Sie möchten diese Software beibehalten, können Sie Quarterdeck Winsock jederzeit manuell laden, wenn Sie es einsetzen möchten.

Sollten Sie ein anderes Programm als Quarterdeck verwenden und Sie möchten zu QWinsock wechseln, schließen Sie alle offenen Anwendungen, die auf Winsock zurückgreifen und doppelklicken Sie dann auf das Symbol für QWinsock in der Programmgruppe Quarterdeck. Wenn Sie QWinsock nicht mehr brauchen, schließen Sie alle offenen Winsock-Anwendungen und stellen Sie sicher, daß QWinsock´s Einstellung für **QWinsock im Speicher halten** nicht aktiviert ist. Dann schließen Sie QWinsock, indem Sie im Bildschirmbedienfeld **Schließen** wählen. Wenn Sie das nächste Mal eine Winsock-Anwendung laufen lassen, wird Ihr anderes Programm geladen werden. Ist die Option **QWinsock im Speicher halten** aktiviert, müssen Sie Windows restarten, um QWinsock aus dem Speicher zu entfernen.

Sobald Quarterdeck Winsock auf eine der oben beschriebenen Weisen geladen ist, wird es automatisch Ihren Service-Provider anrufen, wenn eine Winsock-Anwendung eine Anforderung ans Netzwerk abschickt. (Diese Funktion wird als **Bedarfsanruf** bezeichnet.)

**HINWEIS:** Quarterdeck Winsock ist nur für eine Wähl-(Modem-)Verbindung zum Internet ausgelegt. Wenn Sie mit einem lokalen Netzwerk (LAN) verbunden sind und Ihr Zugang zum Internet über dieses Netzwerk erfolgt, lassen Sie eine LAN-Version von WINSOCK.DLL laufen. Ersetzen Sie nicht den aktuellen Winsock-Treiber durch Quarterdeck Winsock. Wenn Sie das tun, werden Sie auf Teile Ihres Netzwerks nicht mehr zugreifen können.

> Sind Sie nicht sicher, ob Sie den vorhandenen Winsock benötigen, konfigurieren Sie Quarterdeck Winsock so, daß es zusätzlich zur Ihrer bestehenden Software benutzt wird.

# Land

Das Dropdown-Menü Land bietet Ihnen eine Liste von Ländern in alphabetischer Reihenfolge. Wählen Sie das Land, in dem sich dieser Standort befindet.

# Land (Verbindung)

Das Feld Land bestimmt die Ländervorwahl, die verwendet werden muß, wenn der Provider angerufen werden soll, dessen Name ganz oben auf der Liste im Verbindungs-Einstellungsdialog erscheint. Wählen Sie das Land aus der Liste, in dem sich der Provider befindet.

# Liste der Service-Provider

Im Standortmanager bezieht sich der Begriff Provider auf eine Organisation mit einem Internet-Zugang, der es Ihnen ermöglicht, durch sein Netzwerk auf das Internet zuzugreifen. Ein Provider kann eine Universität, eine staatliche Stelle, Ihr Arbeitgeber oder ein kommerzieller Internet-Service-Provider sein.

Geben Sie den Namen des Providers im Feld Service-Provider ein, egal, ob Sie einen neuen Internet-Service-Provider hinzufügen oder den Namen eines bestehenden ändern möchten. Der Name, den Sie eingeben, dient nur Ihrer eigenen Bezugnahme und ist völlig beliebig.

## Login-Skriptdatei

Eine Login-Skriptdatei ist eine Textdatei, die von der Wählkomponente Ihrer Winsock-Software verwendet wird. Diese Datei enthält eine Reihe von Befehlen, die zum Server des Providers gesendet werden und es Ihnen erlauben, sich automatisch an dieser Maschine anzumelden. Nicht alle Service-Provider verlangen Skripte. Wenn Ihr Konto für SLIP eingerichtet wurde, ist es allerdings wahrscheinlicher, daß ein Skript benötigt wird, als wenn es für das robustere PPP eingerichtet wurde. Bei den meisten PPP-Konten werden Sie automatisch angemeldet, sobald Quarterdeck Winsock Ihren Benutzernamen und Ihr Paßwort aus dem Standortmanager liest und beides zum entfernten Host weiterleitet.

Zusammen mit Quarterdeck Winsock erhalten Sie eine Datenbank mit Konfigurationsdateien und Login-Skripts, mit denen Sie sich an Dutzende von nationalen, regionalen und lolalen Internet-Service-Providern wenden können. Sie könnnen sich die Liste der Provider in der Datenbank aus dem Standortmanager heraus ansehen, indem Sie **Standorte und Verbindungen ändern** wählen, den Tab **Verbindungen** anklicken und dann **Hinzufügen** wählen. Wenn Sie den Standortmanager für einen Service-Provider in der Datenbank konfigurieren, wird der Namen der Skript-Datei dieses Providers autmatisch in das Feld Login-Skript eingegeben.

Sie können den Standortmanager auch so konfigurieren, daß ein Kunden-Skript während der Anmeldung benutzt wird, wenn die Datenbank kein passendes Skript enthält. Neben diesem Feld befindet sich die Schaltfläche **Durchsuchen**. Klicken Sie sie an, um die bestehenden Skriptdateien zu durchsuchen und diejenige auszuwählen, die Sie benutzen möchten. Login-Skripts von Quarterdeck Winsock haben die Dateikennung .**MPS**.

### **Sie sollten kein kundenspezifisches Skript schreiben müssen, wenn:**

Sie sich elektronisch für ein neues Internet-Konto bei einem unserer **Connect und Play™**-Partner anmelden.

Sie ein neues Konto bei einem der Provider einrichten, die in der Datenbank der Internet-Service-Provider von Quarterdeck gelistet sind.

Sie den Standortmanager für die Benutzung eines bestehenden Kontos bei einem Service-Provider konfigurieren, der in der Datenbank der Internet-Service-Provider gelistet ist.

Ihr Provider ein Login-Skript für eine automatische Anmeldung fordert, Sie aber die manuelle Anmeldung bevorzugen und bei jedem Anruf an Ihren Provider Benutzername und Paßwort eingeben.

#### **Wenn Sie bereits über ein Konto bei einem Service-Provider verfügen, der nicht in der Datenbank gelistet ist:**

Konfigurieren Sie die Software mit Hilfe des Verbindungshelfer oder des Standortmanager, um Ihren Provider anzurufen.

Verwenden Sie Quarterdeck Winsock, um Ihren Provider anzurufen.

Kommt die Verbindung zustande, benötigen Sie kein Skript.

Wenn Sie keine Verbindung mit Ihrem Provider herstellen können, lassen Sie den Standortmanager laufen, indem Sie aus dem Systemmenü von Quarterdeck Winsock **Standorte und Verbindungen ändern** wählen. Im Hauptfenster des Standortmanager wählen Sie **Standorte und Verbindungen ändern**, klicken auf den Tab **Verbindungen** und wählen **Einstellungen** und danach **Erweitert**. Aktivieren Sie in diesem Fenster das Kästchen bei Manueller Zugang und verlassen Sie dann den

Standortmanager, um zu versuchen, manuell eine Verbindung mit Ihrem Provider herzustellen.

Wenn Sie sich erfolgreich bei Ihrem Konto anmelden können, indem Sie Ihren Benutzernamen und Ihr Paßwort nach entsprechender Aufforderung manuell im Fenster Manueller Zugang eingeben, Sie aber diese Informationen nicht nicht jedes Mal wieder selbst eingeben möchten, wenn Sie auf Ihr Konto zugreifen, brauchen Sie eine Skriptdatei. Lesen Sie dazu den Abschnitt Schreiben eines Skripts für ein bestehendes Internet-Konto.

Wenn Sie sich nicht manuell anmelden können, doppelklicken Sie auf das Symbol für **Fehlersuche** in der Quarterdeck Programmgruppe, um die Ursache herauszufinden.

## Manuelle Verbindung mit dem Provider

Bevor Sie ein Skript schreiben können, müssen Sie wissen, welche Informationen der Provider von Ihnen verlangt (z.B. Benutzername und Paßwort), wie die Wortwahl des Providers bei den entsprechenden Fragen ist, und ob der Provider Sie mit Informationen versorgt, wenn Sie verbunden sind (etwa einer IP-Adresse). Um herauszufinden, welche Informationen vom Provider gesendet und empfangen werden, müssen Sie sich manuell mit den Provider verbinden und die genauen Aufforderungen aufschreiben; Sie müssen weiterhin bestimmen, was der Provider bei jeder Aufforderung von Ihnen erwartet und aufschreiben, welche Informationen von Ihnen zum Provider geschickt werden müssen.

Um sich manuell mit dem Provider zu verbinden, können Sie ein Kommunikationsprogramm (wie beispielsweise Windows Terminal) verwenden oder auf die Option **Manueller Zugang** im Standortmanager zurückgreifen.

Im folgenden finden Sie eine Anmelde-Sitzung bei einem typischen Provider (natürlich wird Ihr Provider in den Einzelheiten anders sein), die darstellt, wie ein Skript zu erstellen ist. In diesem Beispiel benutzt das System des Providers die Schriftart einer Schreibmaschine, und Ihre Antworten erscheinen **in dieser Schriftart**.

\*\*\*\*\* Internet Systems Dialup \*\*\*\*\* For technical assistance call(999)555-HELP Enter your username: **JQUser** Password: **OpenSesame** Welcome to Internet Systems Last login on 08-13-95 Internet Systems Access> **PPP** Your IP address: 127.0.0.1

Wenn Sie sich das obige Beispiel ansehen, stellen Sie fest, daß manche der Zeilen Sie zu einer Eingabe auffordern und eine Antwort von Ihrem Computer erwarten. Da Sie nun wissen, was der Provider Sie während der Anmeldung fragt, können Sie die manuelle Sitzung dazu verwenden, eine Liste von Anforderungen zu erstellen und ebenso der Informationen, die Sie als Antworten auf die Fragen während der Anmeldung eingeben müssen:

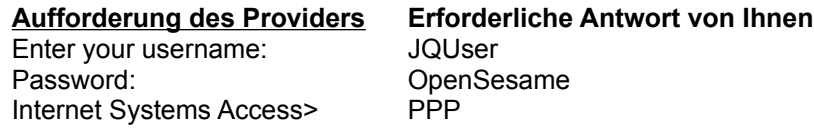

Im obigen Beispiel stellt der Provider dynamisch (frei beweglich) eine IP-Adresse zur Verfügung. Diese Information ändert sich jedes Mal, wenn Sie den Provider anrufen und von Ihnen keine Antwort erwartet wird.

Wenn Sie ein Skript für Quarterdeck Winsock schreiben, können Sie die Aufforderungen auf das letzte Wort abkürzen. Anstelle von "Enter your username:" können Sie im Skript einfach eingeben "username:".

Nachdem Sie sich manuell bei Ihrem Provider angemeldet haben und sowohl die Aufforderungen des Providers als auch die von Ihnen abgefragten Antworten beachtet haben, verfügen Sie über alle Informationen, die zum Schreiben des Skripts nötig sind.

# Manueller Zugang

Wenn das Kontrollkästchen Manueller Zugang aktiviert ist, erlaubt Quarterdeck Winsock es Ihnen, die notwendigen Anmelde-Informationen zum Zeitpunkt der Verbindung einzugeben; diese Informationen werden dann nicht automatisch geliefert. Diese Option ist nützlich, wenn Sie die Verbindung mit einem Service-Provider über einen unüblichen Anmeldevorgang suchen und keine Login-Skriptdatei haben, die die für die Anmeldung erforderlichen Befehle schickt.

Haben Sie diese Option aktiviert, öffnet Quarterdeck Winsock ein Fenster Manueller Zugang, wenn die Verbindung mit Ihrem Provider hergestellt wird. Die Anmeldeaufforderungen des Providers erscheinen in diesem Fenster. Am unteren Fensterrand finden Sie die Felder für Ihre IP-Adresse, den DNS-Server, dem SMTP-Server, den POP3-Server sowie den NNTP-Server.

Sobald Ihr Provider eine dieser Adressen oder Namen anzeigt, geben Sie sie in das entsprechende Feld ein. Wenn Sie den Anmeldevorgang abschließen, wählen Sie im Fenster Manueller Zugang **Verbinden**. Ist der gesamte Anmeldevorgang beendet, können Sie jede Ihrer Internet-Anwendungen einsetzen.

# Manueller Zugang (Skript testen)

Um die Funktion Manueller Zugang nutzen zu können, wählen Sie im Systemmenü von Quarterdeck Winsock die Option **Standortmanager**. Wählen Sie dann **Standorte und Verbindungen ändern**, klicken Sie auf den Tab **Verbindungen** und wählen Sie **Einstellungen** und schließlich **Erweitert**. Aktivieren Sie das Kontrollkästchen **Manueller Zugang**, wählen Sie dann **OK** und schließlich **Fertig**.

Haben Sie diese Option aktiviert, öffnet Quarterdeck Winsock ein Fenster Manueller Zugang, wenn die Verbindung mit Ihrem Provider hergestellt wird. Die Anmeldeaufforderungen des Providers erscheinen in diesem Fenster. Am unteren Fensterrand finden Sie die Felder für Ihre IP-Adresse, den DNS-Server, dem SMTP-Server, den POP3-Server sowie den NNTP-Server.

Sobald Ihr Provider eine dieser Adressen oder Namen anzeigt, geben Sie sie in das entsprechende Feld ein. Wenn Sie den Anmeldevorgang abschließen, wählen Sie im Fenster Manueller Zugang **Verbinden**.

## Menüoptionen in Quarterdeck Winsock

Wenn Quarterdeck Winsock geladen wird, erscheint ein kleines Fenster in der unteren rechten Ecke ihres Bildschirms. Dieses Bedienfeldfenster ermöglicht es Ihnen, den Status von Winsock und seinen Verbindungen zu überwachen.

Die obere Statusleiste zeigt den aktuellen Standort und Verbindung (Providerprofile) an. Wenn Sie die obere linke Ecke des Bedienfeldfensters von Quarterdeck Winsock anklicken, wird das Systemmenü des Programms angezeigt. Zusätzlich zu den Standard-Menüoptionen von Microsoft Windows stehen Ihnen folgende Konfigurationsoptionen im Menü von Quarterdeck Winsock zur Verfügung:

#### **Verbinden**

Mit dieser Option können Sie Ihren Service-Provider manuell anwählen.

#### **Verbindung aufheben**

Wählen Sie Verbindung aufheben, wenn Sie die Verbindung zu Ihrem Service-Provider beenden möchten.

#### **Standortmanager**

Wählen Sie diese Option, um den Standortmanager aufzurufen, die Konfigurationskomponente von Quarterdeck Winsock, Mosaic und der InternetSuite. Im Standortmanager können Sie die **Standorte** (d.h. Orte, von denen aus Sie anrufen) und **Provider** (Anbieter, d.h. Orte, die Sie anrufen) bestimmen.

#### **Ping** (Anklingeln)

Quarterdeck Winsock Ping ermöglicht Ihnen die schnelle Feststellung, ob Sie einen bestimmten Computer am Internet erreichen können oder nicht. Sie können Quarterdeck Winsock Ping auch benutzen, um einen Host-Namen eines Rechners zu erhalten, von dem Sie nur die IP-Adresse kennen oder umgekehrt

Quarterdeck Winsock Ping

### **Einstellungen**

Die folgenden Konfigurationsoptionen können geändert werden, wenn Sie Einstellungen wählen.

Anzahl Wahlversuche Pause zwischen den Anwahlen Wartezeit (in Sek.) Verbindungszeit (in Sek.) Verbindungsabbruch bei WSACleanup

Nachdem Sie eine Option geändert haben, wählen Sie **Speichern**, wenn Sie möchten, daß diese Änderung auch für den nächsten Anruf mit Quarterdeck Winsock bei dieser Verbindung wirksam bleibt. Speichern Sie nicht, betrifft die Änderung nur die laufende Sitzung. (Obwohl die anderen Einstellungen für den aktuellen Provider gespeichert werden, betrifft eine Änderung bei Winsock im Speicher halten alle Provider.)

### **Info über Qwinsock**

Dieses Dialogfeld bietet Ihnen Informationen zu Version und Copyright-Bestimmungen sowie den Namen der Person, unter der die Software registriert ist, und die Seriennummer des Software-Pakets. Wenn Sie **Details** wählen, wird eine Liste aller Komponenten in der jeweiligen Version angezeigt, die in Quarterdeck Winsock enthalten sind.

### **Hilfe**

Ruft die Online-Hilfedatei von Quarterdeck Winsock und dem Standortmanager auf.

## **Quarterdeck Winsock und Standortmanager Online-Hilfe**

**Gestaltet von Kathy Hand**

 **Text von Kathy Hand, Dan Sallitt und Robert Parker**

# Modemtyp

Das Dropdown-Menü "Modemtyp" läßt Sie den Hersteller und das Modell des Modems wählen, mit dem Sie arbeiten. Ihre Wahl bestimmt die Befehle für das Zurücksetzen des Modems vor dem Wählen.

Wenn Sie Ihr Modem nicht in der Liste finden, wählen Sie eines aus der Auswahl der AT-kompatiblen Modems in der Liste. Achten Sie darauf, daß Sie eine Einstellung für ein AT-kompatibles Modem wählen, die der höchstmöglichen Geschwindigkeit entspricht, mit der Ihr Modem kommunizieren kann.

### NNTP-Server

Durch die Verbindung mit einem NNTP-Server (Network-News-Transfer-Protokoll) können Sie Nachrichten lesen und beantworten, die an die Nachrichtengruppen am Internet gerichtet sind.

Nachrichtengruppen sind öffentliche Schwarze Bretter zu einer großen Anzahl verschiedenster Themen. Zur Zeit gibt es mehr als 10.000 Nachrichtengruppen am Internet, und viele Provider bieten den Zugang zu mehreren Tausend von ihnen. Um auf die Nachrichten zugreifen zu können, muß ein Leseprogramm wie das Quarterdeck Message Center den Namen des Servers kennen, der diese Funktion für Ihren Provider bereitstellt. Ein Beispiel für den Namen eines NNTP-Servers könnte so aussehen: **news.read.com**.

Anders als die SMTP- und POP3-Mail-Server, auf die indirekt zugegriffen werden kann (d.h. durch Anrufen eines anderen Providers und die Anfrage an diesen Host nach der Verbindung mit dem Mail-Server), erlauben einige Provider Ihnen, sich bei ihren NNTP-Servern anzumelden, sofern Sie sie nicht direkt anrufen.

## NetCruiser von Netcom

Netcom bietet seinen Kunden einen Internet-Kontotyp mit dem Namen **NetCruiser** an. Die NetCruiser-Software beinhaltet einen Netcom-spezifischen Winsock-Treiber namens NETCOMWS.DLL und einen Web-Browser. Sie können den leistungsfähigeren Quarterdeck Mosaic Web-Browser oder andere Quarterdeck Intenet Produkte mit Ihrem NetCruiser-Konto benutzen, aber Sie **müssen** über die Version der Netcom-Datei NETCOMWS.DLL verfügen, die mit **NetCruiser, Version 2.0,** geliefert wird. (Die Version 2.0 soll von Netcom ab dem 15. Juni 1995 erhältlich sein.)

Wählen Sie im NetCruiser die Option **"File/Download new version..."** ("Datei/Neue Version herunterladen"), um Ihre Software zu aktualisieren.

# Netzmaske

Eine Netzmaske (manchmal auch Subnetzmaske oder Adressmaske genannt) ist eine Nummer, die von Winsock dazu benutzt wird, zu bestimmen, ob Ihre Maschine direkt mit einem anderen Computer in Verbindung treten kann, oder ob sie erst Informationspakete an einen sog. Router schicken muß, der dann diese Informationen an ihr Ziel weiterleitet.

Ihre Netzmaske ist mit großer Wahrscheinlichkeit entweder 255.255.255.0 oder 255.255.0.0; diese Information ist üblicherweise nicht notwendig, weshalb dieses Feld meistens leer bleiben kann.

# Netzwerk (Proxy) Einstellungen

Die folgende Information kann vom Verbindungshelfer oder vom Standortmanager angefordert werden, um Ihre Software so zu konfigurieren, daß die Kommunikation mit Ihrem Provider reibungslos abläuft.

**HTTP Proxy Server** Kein Proxy Immer Proxy

# **Telefonnummer**

Das Dropdown-Menü "Telefonnummer" bietet Ihnen eine Liste aller Telefonnummern des Service-Providers, den Sie für diesen Standort gewählt haben. Die Providerinformationsdateien von Quarterdeck enthalten mitunter mehrere Nummern für einen Provider. In diesem Fall können Sie sich die Nummer aussuchen, die für Ihren Standort am günstigsten ist. Stellen Sie sicher, daß die gewählte Zugangsnummer auch die Geschwindigkeit Ihres Modems unterstützt. (Manche Provider haben unterschiedliche Zugänge, abhängig von der Verbindungsgeschwindigkeit.)

## POP3-Server

Ein POP3-Server speichert Ihre EMail-Nachrichten, bis Sie sie mit einem Mail-Leseprogramm wie etwa Quarterdeck Message Center abrufen. (POP3 steht für Post-Office-Protokoll, dritte Version.) Um Ihre EMail zu erhalten, muß das Mail-Leseprogramm den Namen des Computers kennen, der diese Aufgabe erfüllt. Ein Beispiel für den Namen eines POP3-Servers könnte so aussehen: **mailserver.work.com**. Sie können einen POP3-Server aber auch über seine IP-Adresse erreichen. Wenn Sie sich nicht sicher sind, was Sie in dieses Feld eingeben sollen erkundigen Sie sich bei Ihrem Service-Provider.

Wenn Sie über mehrere Providern Zugang zum Internet haben, möchten Sie vielleicht ein Konto für die gesamte EMail nutzen. In diesem Fall können Sie den Namen des POP3-Servers, der von dem einem Provider benutzt wird, auch bei der Konfiguration eines anderen Providers eingeben.

Nehmen Sie einmal an, Sie hätten ein EMail-Konto über Ihren Arbeitgeber mit dem POP3-Server **mail.hitech.com** und ein Konto bei dem kommerziellen Provider, der als Namen **mail.fun.com** verwendet. Wenn Sie nun sämtliche EMail ausschließlich über Ihr kommerzielles Konto senden und empfangen möchten, können Sie mit dem Standortmanager zwei Verbindungsprofile einrichten, die beide Ihren POP3-Server unter dem Namen mail.fun.com einrichten. Wenn Sie sich am Host hitech.com anmelden, sind Sie in der Lage, Ihre EMail über den POP3-Server bei fun.com abzurufen.

### **Pause zwischen den Anwahlen (in Sek.)**

Die Zeitdauer (in Sekunden), die Quarterdeck Winsock vor einer Wahlwiederholung abwartet, nachdem ein Versuch gescheitert ist, die Verbindung zustandezubringen. Der Standardwert ist zehn Sekunden.

# Paßwort

Ein Paßwort ist eine Folge von alphanumerischen Zeichen, die Sie oder Ihr Service-Provider aussuchen und die während des Anmeldevorgangs angegeben werden muß, damit kein unerlaubter Gebrauch Ihres Kontos erfolgen kann.

Es ist am besten, daß Paßwort aus zufällig ausgewählten Zeichen zusammenzusetzen oder eines auszusuchen, das nicht von einem Dritten erraten werden kann. (Persönliche Daten wie Ihre Sozialversicherungsnummer, Ihr Geburtstag oder der Name Ihres Kindes sind kein geeignetes Paßwort, denn Informationen dieser Art sind vielen Personen zugänglich.) Die meisten Provider erlauben es Ihnen, Ihr Paßwort in gewissen Abständen zu ändern, und es ist sehr empfehlenswert, das auch zu tun. Zu Ihrer Sicherheit erscheint Ihr Paßwort im Standortmanager nicht auf dem Bildschirm, sondern wird als eine Reihe von Sternchen dargestellt.

Wenn Sie weitergehende Informationen über die Wahl und das Ändern eines Paßwortes wünschen, setzen Sie sich mit Ihrem Internet-Service-Provider in Verbindung.

**WICHTIG:** Nach dem Einrichten eines Internet-Kontos sollten Sie Ihr Paßwort aufschreiben und an einem sicheren Ort aufbewahren! Sobald es im Standortmanager eingegeben ist, kann Ihr Paßwort weder von Ihnen noch von einer anderen Person gelesen werden! Wenn Sie die Dateien auf Ihrer Festplatte beschädigen und dann Ihr Paßwort vergessen oder verlieren, müssen Sie Ihren Provider anrufen, um das Paßwort zu ändern.

# Verbindung für diesen Standort

Das Dropdown-Menü "Provider für diesen Standort" bietet Ihnen eine Liste aller Provider, für die der Standortmanager eingerichtet ist. Sie können für jeden Standort, den Sie konfigurieren, einen anderen Provider auswählen.

### **Quarterdeck Winsock Ping**

Wenn Sie Quarterdeck Winsock Ping benutzen möchten, geben Sie die IP-Adresse des Computers oder seinen Host-Namen im Feld "**IP-Adresse oder Host-Name**" ein und wählen die Schaltfläche **OK**. Quarterdeck Winsock Ping sucht nach dem Computer im Internet (wobei über Quarterdeck Winsock gegebenenfalls eine Verbindung zu Ihrem Provider hergestellt wird) und sendet entweder die Nachricht "**X antwortet**" (d.h., daß der Computer X Nachrichten auf dem Internet sendet und empfängt) oder "**X antwortet nicht**". Wenn der Computer "antwortet", zeigt Quarterdeck Winsock Ping dessen Host-Namen und IP-Adresse auf dem Bildschirm. Die Statuszeile am unteren Fensterrand von Quarterdeck Winsock Ping unterrichtet Sie über den aktuellen Stand des Anklingelns.

Der Ping-Dienst garantiert nicht, daß der entfernte Computer in jeder Hinsicht funktioniert, sondern nur, daß er über das Internet kommunizieren kann. Wenn Sie versuchen, eine Reihe bekannter Computer über Ping anzuklingeln und keiner antwortet, ist etwas mit Ihrer Verbindung zum Internet nicht in Ordnung, und Sie sollten bei der Fehlersuche von Quarterdeck Winsock nachsehen (indem Sie das Symbol für Troubleshooting (Fehlersuche) in der Quarterdeck Programmgruppe anklicken).

## SMTP-Server

Ein SMTP-Server (Simple-Mail-Transfer-Protokoll) übermittelt Nachrichten zwischen Computern und dem Internet. Ein Mail-Leseprogramm wie Quarterdeck Message Center muß den Namen des Computers kennen, der diese Funktion für Ihren Provider ausführt, um Ihre ausgehende EMail abschicken zu können. Ein Beispiel für den Namen eines SMTP-Servers könnte so aussehen: **mailhost.sedona.com**. Sie können Ihre SMTP-Server auch nach der IP-Adresse auflisten.

Wenn Sie über mehrere Provider Zugang zum Internet haben, möchten Sie vielleicht ein Konto für die gesamte EMail nutzen. In diesem Fall können Sie den Namen des SMTP-Servers, der von einem Provider benutzt wird, auch bei der Konfiguration eines anderen Providers eingeben.

Nehmen Sie einmal an, Sie hätten ein EMail-Konto über Ihren Arbeitgeber mit dem SMTP-Server **mailhost.hitech.com** und ein Konto bei dem kommerziellen Provider, der als Namen **mailhost.fun.com** verwendet. Wenn Sie nun sämtliche EMail ausschließlich über Ihr kommerzielles Konto senden und empfangen möchten, können Sie mit dem Standortmanager zwei Providerprofile (Verbindung) einrichten, die beide Ihren SMTP-Server unter dem Namen mailhost.fun.com einrichten. Wenn Sie sich am Host hitech.com anmelden, sind Sie in der Lage, Ihre EMail über den SMTP-Server beim fun.com zu schicken.

### **Schlüsselwortvariablen für Telefonkarten**

- %**C Telefonkartennummer einschließlich PIN.**
- %**N Telefonnummer des Service-Providers.**
- %**A Regional- oder Stadtvorwahl des Service-Providers.**
- %**D Ländervorwahl des Service-Providers.**
- %**P Wählpräfix.**
- %**S Wählsuffix.**
- **, Pause von einer Sekunde.**

# **Schnittstellen**

Das Dropdown-Menü mit dem Titel "Modem ist verbunden mit ..." teilt dem Standortmanager mit, an welchem Kommunikationsanschluß Ihr Modem angeschlossen ist. Die Liste der verfügbaren Schnittstellen wird Ihrer Windows-Konfiguration entnommen. Wenn Sie den falschen Anschluß wählen, ist Quarterdeck Winsock nicht in der Lage, Ihre Service-Provider anzuwählen.

## Schreiben eines Skripts für ein bestehendes Internet-Konto

Falls Ihr Internet-Service-Provider nicht in der Datenbank der Provider im Standortmanager enthalten sein sollte, brauchen Sie möglicherweise ein Login-Skript, um sich automatisch bei Ihrem Provider anzumelden. Bevor Sie ein Skript zu schreiben beginnen, lesen Sie bitte den Abschnitt Login-Skriptdatei. Wenn Sie nach der Lektüre dieser Informationen sicher sind, daß Sie ein Skript benötigen, folgen Sie bitte den nachstehenden Anweisungen.

### **Das Schreiben eines Skripts beinhaltet diese vier grundlegendes Schritte:**

### **Schritt A:** Manuelle Verbindung mit dem Provider.

### **Schritt B:** Erstellen eines Skripts mit Hilfe eines Texteditors.

Sie können mit Windows Notepad oder irgendeinem anderen Texteditor ein Login-Skript erstellen. Beim Schreiben des Skripts werden Sie die Befehle der Skript-Sprache von Quarterdeck Winsock verwenden. Wenn Sie sich mit dem Programmieren auskennen, ist das Schreiben eines Login-Skripts einfach. Aber auch wenn Sie noch nie vorher etwas programmiert haben, sollte es Ihnen nicht schwerfallen, mit Hilfe dieser schrittweisen und systematischen Anleitung ein Skript zu verfassen.

Die Beispiele in den folgenden Schritten entsprechen der Beispielanmeldung in **Schritt A: Manuelle Verbindung mit dem Provider**. Im Zuge dieser Anleitung finden Sie kurze Erklärungen zu den einzelnen Skript-Befehlen. Eine vollständige Erklärung aller Befehle der Skript-Sprache können Sie in der Datei **SKRIPTS.WRI** nachlesen, die während der Installation in Ihrem Verzeichnis Quarterdeck Winsock abgelegt wurde.

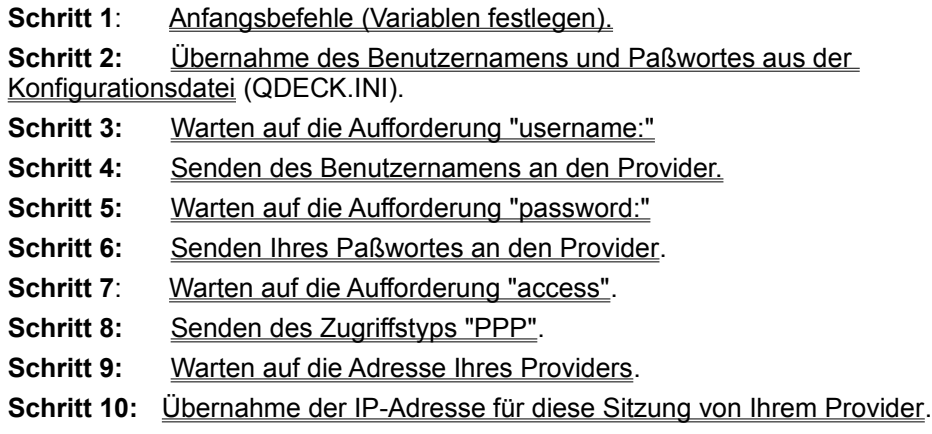

Vollständiges Beispielskript

Anpassen eines bestehenden Skripts

### **Schritt C:** Eingabe des Skriptnamens im Standortmanager.

**Schritt D:** Testen des Skripts und Durchführen notwendiger Korrekturen.

## Senden Ihres Benutzernamens an den Provider

Sobald der Befehl **CommWaitFor** die Aufforderung erhält, auf die er wartet, können Sie Ihren Benutzernamer senden.

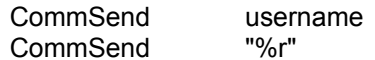

**CommSend** ist der Skript-Befehl, um dem Provider eine Teilinformation zu schicken. Sie müssen zwei CommSend-Zeilen schicken, wenn Sie Informationen an den Provider leiten möchten. Die erste schickt den **username** (gespeichert in der Variable **username**), und die zweite ist ein Code (**%r**), der eine Zeilenschaltung schickt, also dasselbe Zeichen, das durch Drücken der **[Eingabetaste]** erzeugt wird. Beide Zeilen sind dann gleichbedeutend mit dem Eingeben Ihres Benutzernamens und dem Drücken der **[Eingabetaste]**.

## Senden Ihres Paßwortes an den Provider

Hier gehen Sie ähnlich wie in den Schritten 3 und 4 vor; während Sie in den vorherigen Schritten auf Ihren Benutzernamen gewartet und ihn gesendet haben, warten diese Zeilen auf eine Aufforderung nach dem Paßwort und antworten mit Ihrem Paßwort.

CommWaitFor "password:" CommSend password CommSend "%r"

**HINWEIS:** Wenn Sie ein Skript auf Fehler untersuchen, achten Sie darauf, daß **CommWaitFor** angewiesen ist, auf die genauen Aufforderungen zu warten, die der Provider schickt, und daß **CommSend** die genauen Informationen zurückschickt, die Ihr Provider erwartet, und zwar in der richtigen Reihenfolge. Sie müssen auch den Code **%r** jedesmal senden, wenn der Provider eine Zeilenschaltung erwartet (die Entsprechung zum Drücken der **Eingabetaste**).

# Senden des Zugriffstyps "PPP"

Diese Zeilen schicken den Befehl **CommWaitFor**, der Quarterdeck Winsock dazu anweist, auf eine Aufforderung zu warten, die den von Ihnen gewünschten Verbindungstyp betrifft. In unserem Beispielskript versuchen wir eine PPP-Verbindung herzustellen; daher geben wir den Befehl **CommSend** , der die Antwort **PPP** verbunden mit einer **Zeilenschaltung** schickt.

CommWaitFor "access>" CommSend "PPP" CommSend "%r"

**HINWEIS:** Wenn Sie ein Skript auf Fehler untersuchen, achten Sie darauf, daß **CommWaitFor** angewiesen ist, auf die genauen Aufforderungen zu warten, die der Provider schickt, und daß **CommSend** die genauen Informationen zurückschickt, die Ihr Provider erwartet, und zwar in der richtigen Reihenfolge. Sie müssen auch den Code **%r** jedesmal senden, wenn der Provider eine Zeilenschaltung erwartet (die Entsprechung zum Drücken der **Eingabetaste**).

# Sommerzeit

Kreuzen Sie das Kästchen "Die Zeitzone dieses Standortes benutz Sommerzeit und Winterzeit" an, wenn der Standort in den Sommermonaten auf Sommerzeit umstellt.

### **Standortmanager**

Der **Standortmanager** ist die Konfigurationskomponente der Quarterdeck Internetprodukte. Er enthält Informationen über Ihren **Service-Provider** (oder auch mehrere Provider, wenn Sie mehrere Konten bzw. Zugangsberechtigungen haben) und die **Standorte**, von denen aus Sie die Software benutzen (z.B. beruflich und privat).

Sie können den Standortmanager jederzeit laufen lassen, indem Sie im Systemmenü von Quarterdeck Winsock **Standortmanager** wählen (sofern Sie Quarterdeck Winsock für die Verbindung zum Internet einsetzen) oder durch Doppelklicken auf das Symbol für den Standortmanager in der Programmgruppe von Quarterdeck Programme.

# **Standortname**

Im Standortmanager bedeutet "Standort" der Ort, von dem aus Sie sich mit dem Internet verbinden. Wenn Sie einen neuen Standort hinzufügen oder den Namen eines bestehenden Standortes ändern, geben Sie den Namen dieses Standortes in das entsprechende Feld. Der Name dient nur Ihrer Orientierung und ist völlig beliebig.
#### Telefonkarte für den Anruf benutzen

Wählen Sie das Kästchen bei "Telefonkarte für den Anruf benutzen", wenn Sie Ihre Telefonkarte für die Internetverbindung zwischen diesem Standort und dem Provider nutzen möchten, der im Standortmanager auf der Seite Allgemein im Feld "Verbindung für diesen Standort" eingetragen ist. Wenn Sie dieses Kästchen aktiviern, erscheint automatisch das Menü Kartendetails.

#### Telefonkartendetails

Geben Sie die vollständige Nummer der Telefonkarte ein, die Sie von diesem Standort aus verwenden möchten, einschließlich der persönlichen Identifikationsnummer (PIN), die mit der Karte verbunden ist. Sollten Sie es vorziehen, die Telefonkartennummer erst zum Zeitpunkt der Verbindung einzugeben, wählen Sie das Kästchen mit dem Text "während Verbingsaufbau nachfragen". Wenn Sie dieses Kästchen auswählen, brauchen Sie die Kartennummer nicht einzugeben.

Das Dropdown-Menü unter der Überschrift "Anwahl" bietet Ihnen eine Liste der größeren Telefonkarten-Gesellschaften. Wählen Sie Ihre Gesellschaft, wenn sie in der Liste erscheint. Wenn ein Service verschiedene Telefonnummern in verschiedenen Regionen benutzt, werden Sie den Namen entsprechend oft gelistet sehen, wobei jeweils eine andere Nummer daneben steht. Wenn Sie einen lokalen Dienst benutzen, bei dem Sie eine 0 (Null) vor der gewünschten Nummer wählen sollen, wählen Sie in der Liste die Position "Other Calling Card (0)"

Wenn Sie einen Dienst aus dieser Liste auswählen, füllt der Standortmanager automatisch die Felder Ort, Fern und Ausland mit den entsprechenden Wählfolgen aus. Der Standortmanager verwendet eine Reihe von **Schlüsselwortvariablen**, um diese Wählfolgen anzuzeigen.

Zum Zeitpunkt des Wählens ersetzt der Standortmanager %C durch den Inhalt des Kartennummernfeldes oben im Fenster Kartendetails. Er ersetzt %N und %A durch die Inhalte der Felder Telefonnummer und Vorwahl im Fenster Verbindung für den Service-Provider, den Sie anrufen, und %D durch die Ländervorwahl, die durch den Inhalt des Fensters Land im gleichen Fenster festgelegt wurde. Er ersetzt %P und %S durch die Inhalte der entsprechenden Felder im Fenster Erweiterte Wählparameter für diesen Standort. Der Standortmanager benutzt Schlüsselwortvariablen, damit Sie die anderen Einstellungen im Standortmanager ändern können und immer noch eine gültige Wählfolge haben.

In seltenen Fällen müssen Sie die Folgen ändern, die der Standortsmanager in diese Felder einsetzt. Wenn Sie beispielsweise eine 9 oder eine andere Zahl wählen, um nach außerhalb eines Standortes zu gelangen, müssen Sie die 9 an den Anfang der Felder Fern und Ausland stellen. Üblicherweise brauchen Sie das aber nicht für ein Orts- oder Nahgespräch zu tun, denn der Standortmanager gibt %P (steht für das Feld Präfix bei Ortsgesprächen im Fenster Erweiterte Wählparameter) in dieses Feld und Sie sollten die 9 in das Feld für das Präfix für Ortsgespräche eingeben und nicht in das Feld Ortsgespräch. Im allgemeinen sollten Sie diese Folgen ändern, wenn sie nicht mit der Nummernfolge übereinstimmen, die Sie bei Verwendung Ihrer Karte wählen.

Sollte Ihre Telefonkarten-Gesellschaft nicht in der Liste des Dropdown-Menüs erscheinen, müssen Sie Ihre eigenen Wählfolgen erstellen. In diesem Fall wählen Sie einen Service aus der Liste aus, der Ihrem Service ähnelt und benutzen ihn als Vorbild für Ihren eigene Wählfolge. Wenn Sie Ihre eigenen Folgen eingeben, ist es besser, möglichst oft die Schlüsselwortvariablen zu verwenden, damit Sie nicht jedes Mal die Folge mit der Hand ändern müssen, wenn Sie einen anderen Provider anrufen. Sie können aber auch die Wählfolgen in der Form von bestehenden Telefonnummern und nicht als Schlüsselwortvariablen eingeben.

#### **Telefonnummer**

Geben Sie die Telefonnummer Ihres Service-Providers in das Feld Telefonnummer ein. Schreiben Sie aber keine Vorwahl (Region, Land oder Stadt) oder andere Präfixe dazu.

Wenn der Provider in der Providerliste von Quarterdeck enthalten ist, kann das Dropdown-Symbol neben dem Feld auch noch andere Telefonnummern für diesen Provider aufführen, aus denen Sie wählen können. Wählen Sie eine Nummer, die im Tarif-Nahbereich liegt und die maximale Geschwindigkeit Ihres Modems unterstützt. (Manche Provider haben unterschiedliche Zugänge, abhängig von der Verbindungsgeschwindigkeit.)

#### Testen des Skripts und Durchführen notwendiger Korrekturen

Um das Skript zu testen, versuchen Sie, eine Verbindung zu Ihrem Provider herzustellen, und überwachen Sie den Verlauf dieses Versuchs in dem Bedienfeldfenster von Quarterdeck Winsock. Wenn Sie sich mit den Skript erfolgreich anmelden können, haben Sie alles richtig gemacht!

Sollte ein Problem auftauchen, schauen Sie sich den Text an, der im Bedienfeldfenster erscheint, um den Punkt zu bestimmen, an dem das Skript abstürzt, und überprüfen Sie folgendes:

Sind Ihr Benutzername und Ihr Paßwort richtig im Standortmanager eingegeben?

Haben Sie einen Befehl String für jede Variable einer Zeichenfolge (wie beispielsweise Benutzername, Paßwort und IP-Adresse) eingegeben, die Sie in den Befehlen CommWaitFor oder CommSend benutzt haben?

Stimmen die Eingabeaufforderungen, die Sie in den Befehlen CommWaitFor spezifiziert haben, **genau** mit denen überein, die der Provider geschickt hat?

Haben Sie nach dem Benutzernamen und dem Paßwort eine Zeilenschaltung (mit dem Befehl CommSend "%r") eingegeben, wenn der Provider das erwartet hat?

Die meisten Skript-Probleme haben ihre Ursache in "Benutzerfehlern" (wie beispielsweise fehlerhafte Informationseingabe in der Skript-Datei). Bitte denken Sie daran, daß der entfernte Computer nicht weiß, was Sie **meinten**, sondern nur, was Sie tatsächlich in Ihrer Skript-Datei **geschrieben** haben!

### Verbindungsabruch bei WSA Cleanup

Bestimmt, ob Quarterdeck Winsock die Verbindung zu einem Provider aufhebt, wenn es scheint, daß alle Anwendungen, die die Verbindung benutzt haben, ihre Arbeit beendet haben. Standardmäßig unterbricht Quarterdeck Winsock die Verbindung, wenn alle offenen Anwendungen, die Winsock verwenden, eine WSACleanup-Mitteilung getätigt haben, d.h. eine Mitteilung über eine Standard Windows-API (Anwendungsschnittstelle), die anzeigt, daß die Anwendung die Verwendung von Winsock beendet hat.

Manche Anwendungen hingegen geben die WSACleanup-Mitteilung heraus und möchten die Verbindung aber später noch benutzen. Wenn Sie über ein Mail-Programm oder ein Nachrichtenleseprogramm verfügen, das Quarterdeck Winsock immer wieder zum Aufheben der Verbindung veranlaßt, sobald das Senden oder Empfangen von Nachrichten beendet ist, und Sie nicht darauf warten möchten, bis Quarterdeck Winsock die Verbindung jedes Mal wiederherstellt, wenn der Leser Informationen abfragt, setzen Sie die Funktion "Verbindungsabbruch bei WSA Cleanup" außer Kraft.

#### Verbindungsart

Das Dropdown-Menü Verbindungsart erlaubt es Ihnen, ein Protokoll für die Verbindung zu Ihrem Internet-Service-Provider zu spezifizieren. Die beiden Standard-Protokolle für die Verbindung von Computern mit dem Internet über eine Telefonwählverbindung sind SLIP (Serial-Line-Interface-Protokoll) und PPP (Pointto-Point-Protokoll). PPP ist neuer und leistungsfähiger als SLIP. Beide Protokolle können die VJ-Datenkomprimierung (VJ = Van Jacobson) für eine bessere Leistung verwenden. Für eine erfolgreiche Wählverbindung muß Quarterdeck Winsock wissen, welches Protokoll Ihr Provider verwendet und ob die VJ-Datenkomprimierung aktiviert werden soll. Wenn Sie nicht wissen, welche der vier Optionen (SLIP, SLIP mit VJ-Komprimierung, PPP, PPP mit VJ-Komprimierung) Sie wählen sollen, fragen Sie Ihren Provider.

Wenn Sie nicht Quarterdeck Winsock für die Verbindung zum Internet einsetzen, sollten Sie eine fünfte Möglichkeit wählen, die "LAN oder anderer Winsock". Wenn Sie über ein LAN (lokales Netzwerk) und nicht über eine Telefonwählverbindung mit dem Internet verbunden sind, müssen Sie den Winsock verwenden, der mit Ihrer Netzwerk-Software geliefert wurde. Sie könnten es auch vorziehen, einen anderen Winsock als Quarterdeck zu verwenden, auch wenn Sie eine Telefonwahlverbindung haben.

Sollten Sie "LAN oder anderer Winsock" gewählt haben, werden die Optionen Erweitert und Verbindung im Fenster Provider des Standortmanagers grau erscheinen und somit nicht verfügbar sein, denn die Einstellungen in diesem Fenster gelten nur für Quarterdeck Winsock. Sie werden den Standortmanager aber immer noch einsetzen, um die Informationen über Ihren Provider zur Verfügung zu stellen, für die Anwendungen die Winsock verwenden.

#### Verbindungshelfer

**Verbindungshelfer** ist einfach anzuwendendes Programm, das Sie durch den Vorgang der Einrichtung eines neuen Kontos führt (entweder durch das Leistungsmerkmal Connect und Play<sup>TM</sup> von Quarterdeck oder bei einem Standard-Internet-Service-Provider) oder durch die Konfiguration Ihrer Quarterdeck Software zum Benutzen eines bestehenden Internet-Kontos.

Dieser Helfer erscheint automatisch während der Installation von Quarterdeck Internet Produkten. Nach der Installation der Software können Sie den Helfer jederzeit laufen lassen, indem Sie die Schaltfläche **Verbindungshelfer** im Hauptfenster des Standortmanagers wählen.

### Verbindungszeit (in Sekunden)

Die Zeitdauer, die Quarterdeck Winsock abwartet, um die Verbindung zu Ihrem Provider vor dem Auflegen herzustellen. Standartmäßig legt Winsock auf, wenn der Provider nicht innerhalb von 60 Sekunden gefunden wird, in der Annahme, daß die Verbindung nicht zustandegekommen ist.

#### Vollständiges Beispielskript

Nachfolgend sehen ein Skript aus der Beispiel-Anmelde-Sitzung. Nehmen Sie sich ein wenig Zeit, um es durchzulesen und nachzuvollziehen, wie alles zusammengesetzt ist.

String username String password String **IPAddress** Trace on SetTimeout 60

CfgGetValue "Username" username if result  $= 0$  then Abort "Can't load Username from QDECK.INI" endif

CfgGetValue "Password" password if result  $= 0$  then Abort "Can't load Password from QDECK.INI" endif

CommWaitFor "username: " CommSend username CommSend "%r"

CommWaitFor "password: " CommSend password CommSend "%r"

CommWaitFor "access>" CommSend "PPP" CommSend "%r"

CommWaitFor "address: " CommReadIPAddr IPAddress End

#### Vorwahl

Geben Sie die Telefon-Vorwahl des betreffenden Standortes im Feld Vorwahl ein. Wenn der Standort eine Ländervorwahl und eine Stadtvorwahl anstelle einer Regionalvorwahl hat, geben Sie nur die Stadtvorwahl ein. Der Standortmanager wählt die richtige Ländervorwahl entsprechend Ihrer Auswahl im Dropdown-Menü Land in diesem Fenster.

## Vorwahl (Verbindung)

Das Feld Vorwahl spezifiziert die Vorwahl, die mit der Telefonnummer des Providers verbunden ist.

**HINWEIS:** Wenn Sie die Vorwahl Ihres Providers im **Verbindungshelfer** eingeben, müssen Sie die Vorwahl in **runde Klammern** setzen. Im Standortmanager brauchen Sie nur die Vorwahl, aber keine runden Klammern einzuzugeben.

#### Warten auf die Adresse Ihres Providers

Die letzten Schritte in unserem Beispielskript weisen Quarterdeck Winsock an, darauf zu warten, daß der Provider eine IP-Adresse schickt, und diese zu lesen und für den Gebrauch während dieser Sitzung zu speichern.

CommWaitFor "address:" CommReadIPAddr IPAddress CfgSetValue IPAddress

**End** 

Sie wissen bereits, wie **CommWaitFor** funktioniert. Der zweite Befehl heißt **CommReadIPAddr** und holt eine IP-Adresse vom Provider. **CfgSetValue** speichert diese IP-Adresse in der Konfigurationsdatei. Der letzte Befehl, **end**, markiert einfach das Ende des Skripts.

Achten Sie darauf, daß Sie jedes Skript an der richtigen Stelle ausdrücklich be**ende**n. Wenn Sie den Befehl **CommReadIPAddress** benutzen müssen, um Ihre IP-Adresse von Ihrem Provider zu erhalten, müssen Sie außerdem den Befehl **CfgSetValue** geben, um sie in der Konfigurationsdatei zu speichern.

Dieser Abschnitt des Skript-Codes wird nur benutzt, wenn Ihr Provider eine Dynamik IP-Adressierung verwendet, bei der Ihnen bei jeder Anmeldung eine neue IP-Adresse zugewiesen wird. Wenn Ihr Provider Ihnen bei der Einrichtung des Kontos eine IP-Adresse zuweist, die Sie jedesmal benutzen, brauchen Sie diesen Abschnitt des Skripts nicht (außer dem Befehl **End** (Ende) am Ende des Skripts).

#### Warten auf die Eingabeaufforderung "access:"

Diese Zeilen senden den Befehl **CommWaitFor**, der Quarterdeck Winsock anweist, auf eine Aufforderung zu warten, die den von Ihnen gewünschten Verbindungstyp beinhaltet. In unserem Beispielskript versuchen wir, eine PPP-Verbindung herzustellen, und geben daher einen Befehl **CommSend** (CommSenden), der die Antwort **PPP,** gefolgt von einer **Zeilenschaltung,** mitschickt.

CommWaitFor "access>" CommSend "PPP" CommSend "%r"

**HINWEIS:** Wenn Sie ein Skript auf Fehler untersuchen, achten Sie darauf, daß **CommWaitFor** angewiesen ist, auf die genauen Aufforderungen zu warten, die der Provider schickt, und daß **CommSend** die genauen Informationen zurückschickt, die Ihr Provider erwartet, und zwar in der richtigen Reihenfolge. Sie müssen auch den Code **%r** jedesmal senden, wenn der Provider eine Zeilenschaltung erwartet (die Entsprechung zum Drücken der **Eingabetaste**).

#### Warten auf die Aufforderung "password:"

Hier gehen Sie ähnlich wie in den Schritten 3 und 4 vor; während Sie in den vorherigen Schritten auf Ihren Benutzernamen gewartet und ihn gesendet haben, warten diese Zeilen auf eine Aufforderung nach dem Paßwort und antworten mit Ihrem Paßwort.

CommWaitFor "password:" CommSend password CommSend "%r"

**HINWEIS:** Wenn Sie ein Skript auf Fehler untersuchen, achten Sie darauf, daß CommWaitFor (CommWartenAuf) angewiesen ist, auf die genauen Aufforderungen zu warten, die der Provider schickt, und daß CommSend (CommSenden) die genauen Informationen zurückschickt, die Ihr Provider erwartet, und zwar in der richtigen Reihenfolge. Sie müssen auch den Code **%r** jedesmal senden, wenn der Provider eine Zeilenschaltung erwartet (die Entsprechung zum Drücken der **Eingabetaste**).

### Warten auf die Eingabeaufforderung "username:"

Im nächsten Schritt warten Sie darauf, daß der Provider Sie zur Eingabe Ihres Benutzernamens auffordert.

CommWaitFor "username:"

Der Befehl **CommWaitFor** weist Quarterdeck Winsock an, die vom Provider gesendeten Informationen zu lesen und auf die Aufforderung zu warten, die er nach Ihrer Festlegung erwarten soll. In diesem Fall wartet das Programm auf die Aufforderung unsername: Kein anderes Skript wird ausgeführt, bis **CommWaitFor** diese Aufforderung vom Provider erhält.

Achten Sie darauf, daß die **exakte** Folge von Ihrem Provider gesendet wird, einschließlich der richtigen Groß- und Kleinschreibung. Wenn Sie beispielsweise dem Befehl **CommWaitFor** angeben, auf die Folge **login**: zu warten, der Provider aber **Login:** sendet, wird der Rest des Skripts nicht ausgeführt.

#### Wartezeit (in Sekunden)

Die Zeitdauer (in Sekunden), während der Quarterdeck Winsock die Verbindung zum Service-Provider aufrechterhält, auch wenn keine Aktivitäten in der Telefonleitung zu verzeichnen sind.

Quarterdeck Winsock versucht, die Verbindungszeit auf ein Minimum zu beschränken, indem die Internet-Verbindung während inaktiver Phasen aufgehoben und dann wieder eingerichtet wird, wenn eine Internet-Anwendung eine Anforderung abschickt. Standardmäßig wird die Verbindung nach 300 Sekunden (5 Minuten) Leerlaufzeit unterbrochen.

Wenn es Sie nicht stört, daß Ihre Telefonleitung lange besetzt ist und Sie nicht auf die Wiederverbidnung nach der Leerlaufzeit warten möchten, können Sie die Bereitschaftszeit verlängern. Sie können dieses Leistungsmerkmal aber auch völlig deaktivieren, indem Sie 0 (Null) in dem Feld eingeben.

#### Was bedeutet Connect und Play™?

Für den Zugriff auf das Internet über Quarterdeck Internet Produkte benötigen Sie entweder:

Eine direkte Verbindung zum Internet, üblicherweise in einem Unternehmen erhältlich über ein lokales Netzwerk (LAN). Informationen über diese Zugriffsweise auf das Internet erhalten Sie von Ihrem Netzwerkverwalter.

#### **oder**

Ein Verbindungsaufbau-Konto bei einem Internet-Service-Provider. Falls Sie zur Zeit nicht über ein Internet-Konto verfügen, können Sie das Leistungsmerkmal **Connect und Play** von Quarterdeck benutzen, um innerhalb von wenigen Minuten eines einzurichten.

Das Quarterdeck Leistungsmerkmal **Connect und Play**<sup>™</sup> ermöglicht es Ihnen, elektronisch ein Konto bei einem der führenden Internet-Service-Provider einzurichten. In den meisten Fällen wird dieses Konto Ihnen innerhalb der wenigen Minuten des Anmeldevorgangs zur Verfügung stehen, der so einfach ist wie die Eingabe Ihres Namens, Ihrer Adresse und Ihrer Kreditkarteninformationen!

Mit dem Verbindungshelfer richten Sie ein neues Konto bei Connect und Play<sup>™</sup> ein. Diese Hilfe erscheint automatisch während der Installation von Quarterdeck Internet Produkte. Nach der Installation der Software können Sie die Hilfe jederzeit laufen lassen, indem Sie die Schaltfläche **Verbindungshelfer** im Hauptfenster des Standortmanagers wählen. Siehe auch Einrichten eines neuen Kontos bei Connect und Play

**TM** 

Sie können ein neues Konto auch bei einem Provider einrichten, der nicht zu unseren Connect und Play-Partnern gehört und dann den Standortmanager für den Gebrauch mit Ihrem Konto konfigurieren. Siehe auch Einrichten eines neuen Kontos bei einem anderen Provider.

Nach dem Verbindungshelfer Willkommen Bildschirm klicken Sie bitte auf **Weiter** und bekommen die folgenden vier Optionen:

Ich möchte ein NEUES Konte für eine Wählverbindung.

Ich habe ein BESTEHENDES Konto für eine Wählvebindung.

Ich habe Zugriff auf ein Netzwerk mit STANDVERBINDUNG.

Ich verwende kein Winsock von Quarterdeck.

Abhängig von der Option die Sie wählen, bekommen Sie die entprechenden Bildschirmmaske für die einzugebenen Informationen.

#### Was ist Quarterdeck Winsock?

Winsock ist ein Windows-Treiber (normalerweise **WINSOCK.DLL** genannt), der es Netzwerkanwendungen erlaubt, unter Verwendung eines anerkannten Protokolls mit dem Namen TCP/IP über das Internet zu kommunizieren. **Quarterdeck Winsock**, das mit Quarterdeck Internetprodukten geliefert wird, ist eine WINSOCK.DLL, mit der Sie mit anderen Computern über ein Modem auf dem Internet kommunizieren können.

Laden von Quarterdeck Winsock

Menüoptionen in Quarterdeck Winsock

#### Was sind Standortmanager und Verbindungshelfer?

Der **Standortmanager** ist die Konfigurationskomponente der Quarterdeck Internetprodukte. Er enthält Informationen über Ihren **Internet-Service-Provider** (bezieht sich auf Verbindungen) und die **Standorte**, von denen aus Sie die Software benutzen (z.B. beruflich und privat).

Sie können den Standortmanager jederzeit laufen lassen, indem Sie im Systemmenü von Quarterdeck Winsock **Standortmanager** wählen (sofern Sie Quarterdeck Winsock für die Verbindung zum Internet einsetzen) oder durch Doppelklicken auf das Symbol für den Standortmanager in der Programmgruppe von Quarterdeck.

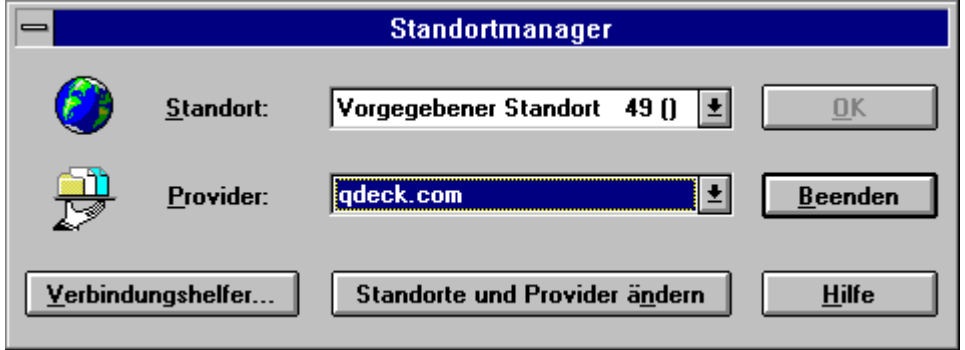

Wenn der Standortmanager für **mehrere** Standorte oder Verbindungen konfiguriert ist, können Sie einfach zwischen ihnen hin- und herschalten. Klicken Sie nur auf den Nach-unten-Taste rechts neben dem Feld Standort oder Verbindungen, um die Liste der verfügbaren Namen aufzurufen; wählen Sie dann den gewünschten aus und klicken Sie auf **OK**. Sie werden diese Funktion hilfreich finden, wenn Sie Ihren Computer von einem Ort zu einem anderen bewegen oder wenn Sie über mehr als eine Organisation Zugang zum Internet haben.

**Verbindungshelfer** ist ein einfach anzuwendendes Programm, das Sie durch den Vorgang der Einrichtung eines neuen Internet-Kontos führt oder durch die Konfiguration Ihrer Quarterdeck Software zum Benutzen eines bestehenden Internet-Kontos. Dieser Helfer erscheint automatisch während der Installation von Quarterdeck Internet Produkte. Nach der Installation der Software können Sie die Hilfe zu jeder Zeit laufen lassen, indem Sie die Schaltfläche Verbindungshelfer im Hauptfenster des Standortmanager wählen. Wenn der Helfer auf Ihrem Bildschirm erscheint, brauchen Sie nur den Anweisungen auf dem Bildschirm zu folgen.

#### **WICHTIGE INFORMATIONEN ZUM VERBINDUNGSHELFER**

Der Verbindungshelfer wurde so gestaltet, um die Quarterdeck Software schnell für **einen** Provider zu konfigurieren. Entsprechend den Eingaben auf die Fragen, die der Verbindungshelfer Ihnen stellt, wird ein neues Verbinundungsprofile erstellt. Es werden weiterhin Informationen über den derzeitige Standort, sowie Name, Vorwahl usw. gesammelt. Diese Daten können jederzeit geändert werden. Dies hat aber Einfluß auf die aktuellen Einstellungen.

Wenn Sie den Verbindungshelfer das erstemal aufrufen, werden Sie sicherlich einige Veränderungen durchführen. Dies wird Ihnen bei dem späteren Hinzufügen eines weiteren Providers sicherlich nicht mehr notwendig erscheinen.

Möchten Sie Ihre derzeitigen Einstellung beibehaltent, so dürfte es einfacher sein, einen neuen Provider mit Hilfe des Standortmanagers aufzunehmen. Anzumerken sei noch, daß alle Änderungen mit dem Standortmanager durchgeführt werden sollten. Es ist zu allen Zeitpunkten Online Hilfe verfügbar. Wählen Sie einfach Hilfe im aktuellen Fenster an.

Für weiter Detail für das Hinzufügen bzw. Ändern von Standorten und Verbindungen (Service-Provider) sehen Sie bitte under folgenden Punkten nach:

Hinzufügen oder Löschen eines Providers (Verbindung) oder Standortes

Ändern von Verbindungsinformationen

Ändern von Standortinformationen

#### Winsock im Speicher halten

Quarterdeck Winsock ist eine Anwendung, die einen Wählvorgang erfordert (Bedarfsanruf). In den meisten Fällen wird sie gestartet, wenn eine andere Anwendung versucht, über das Internet zu kommunizieren, und sie wird standardmäßig beendet, wenn die letzte Anwendung, die Winsock benutzt, geschlossen ist.

Wenn Sie die Option Winsock im Speicher halten aktivieren, bleibt Quarterdeck Winsock solange geöffnet, bis Sie es manuell beenden, und zwar unabhängig davon, wie es gestartet wurde. Wenn Sie Quarterdeck Winsock manuell starten, bleibt es ohne Berücksichtigung der Einstellung im Speicher, und die Option Winsock im Speicher halten scheint während dieser Zeit gewählt worden zu sein.

# Woher angerufen wird...

Die Information, die auf der Seite Verbindung der Verbindungseinstellungen spezifiziert wurde, wird verwendet, wenn die Verbindung von dem Standort aus zustandekommt, den Sie in der Liste ausgewählt haben.

#### **Zeitzone**

Im Dropdown-Menü Zeitzone können Sie die Zeitzone für diesen Standort spezifizieren. Sie erhalten eine Liste der Standorte weltweit mit den entsprechenden Zeitzonen.

Sie finden die Zeitzone in dem Menü als Anzahl der Stunden, die von der Mittleren Greenwich-Zeit (GMT) abgezogen bzw. ihr hinzugezählt werden müssen, um die Zeit des betreffenden Standortes zu erhalten.

Standardmäßg werden diese Standorte in alphabetischer Reihenfolge aufgelistet. Wenn Sie das Kontrollkästchen Nach Zeitzone sortieren aktivieren, erhalten Sie die Liste nach Zeitzonen geordnet und nicht alphabetisch. Das kann hilfreich sein, wenn Sie nicht erkennen, welcher Standort in der gleichen Zeitzone liegt wie dieser, und Sie eine Reihenfolge von Ost nach West bevorzugen, um die richtige Zeitzone zu finden.

Wählen Sie die geographische Zone dieses Standortes oder einen Standort, von dem Sie wissen, daß er sich in der gleichen Zeitzone wie dieser befindet.

### Ändern von Standortinformationen

Der **Verbindungshelfer** erlaubt es Ihnen, schnell und einfach dem Standortmanager einen Provider hinzuzufügen. Mitunter werden Sie allerdings **Änderungen** an Ihrem vorkonfigurierten Service-Provider(Verbindung) durchführen müssen. Sie können die Information in Ihren Verbindungsprofilen editieren, indem Sie den **Standortmanager** laufen lassen und im Hauptfenster **Standorte und Verbindungen** auswählen. Innerhalb des Standortmanagers ist die Information in zwei Hauptkategorien unterteilt: **Standort** und **Verbindungen**.

**Standort** bezieht sich auf Ihren Computer und seine Umgebung.

Die Daten, die in einen Standort eingegeben werden (z.B. **Privat** oder **Beruflich**), sind unabhängig von dem Internet-Service-Provider, den Sie anrufen. Ein Beispiel: Ihr Modem ist mit einem bestimmten Kommunikationsanschluß verbunden; dieser Anschluß ändert sich nicht, auch wenn Sie einen anderen Provider anrufen.

Bestehende Informationen zu einem Standort können Sie ändern, indem Sie im Dialogfeld **Standorte und Verbindungen ändern** den Tab **Standort** wählen, das entsprechende Profil markieren und dann **Einstellungen** wählen. Sie können zwischen den verfügbaren Kategorien (siehe nachfolgende Tabelle) hin und her springen, indem Sie die Tabs anklicken. Ändern Sie die Informationen nach Ihren Vorstellungen, wählen Sie dann **OK** und schließlich **Fertig**. Klicken Sie auf **Beenden**, um den Standortmanager zu schließen.

**Allgemein Standortname Zeitzone Sommerzeit** Verbindung für diesen **Standort** Nummer für diesen **Standort** 

**Wählen Vorwahl Land** Telefonkarte für den Anruf verwenden Karteninformationen Ankommende Anrufe unterdrücken bei Erweiterte Wähleinstellungen

**Modem** (Modem) **Schnittstelle** Modemtyp **Erweiterte** Modemeinstellungen

### Ändern von Verbinungsinformationen (Service-Provider)

Der **Verbindungshelfer** erlaubt es Ihnen, schnell und einfach dem Standortmanager einen Provider hinzuzufügen. Mitunter werden Sie allerdings **Änderungen** an Ihrem vorkonfigurierten Providerprofil (Verbindung) durchführen müssen. Sie können die Informationen in Ihren Providerprofilen bearbeiten, indem Sie den **Standortmanager** laufen lassen und im Hauptfenster **Standorte und Verbindungen ändern** auswählen. Innerhalb des Standortmanagers ist die Information in zwei Hauptkategorien unterteilt: **Standort** und **Verbindungen**.

**Provider** (Anbieter) meint eine Organisation, die Ihnen den Zugang zum Internet ermöglicht. Ein Providerprofil enthält Informationen, die sich ausschließlich auf **einen** Provider beziehen.

So teilt Ihnen jeder Provider einen Benutzernamen zu (oder erlaubt es Ihnen, einen auszuwählen). Wenn Sie mehrere Konten unterhalten, könnten Sie also beispielsweise für einen Provider **joecool@party.com** heißen und für einen anderen **jcool@shirtandtie.com**.

Bestehende Informationen zu einem Provider ändern Sie, indem Sie im Dialogfeld **Standorte und Provider ändern** den Tab **Provider** wählen, das entsprechende Profil markieren und dann **Einstellungen** wählen. Sie können zwischen den verfügbaren Kategorien (siehe nachfolgende Tabelle) hin und her springen, indem Sie die Tabs anklicken. Ändern Sie die Informationen nach Ihren Vorstellungen, wählen Sie dann **OK** und schließlich **Fertig**. Klicken Sie auf **Beenden**, um den Standortmanager zu schließen.

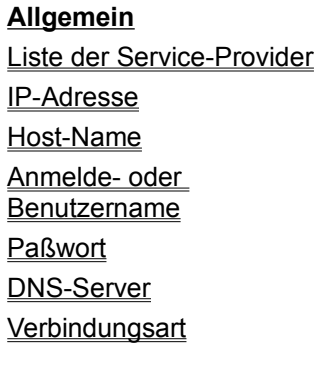

#### **Mail/News**

Email-Konto Email-Paßwort Email-Adresse SMTP-Server POP3-Server NNTP-Server

**Proxy** HTTP-Proxy-Server Kein Proxy Immer Proxy **Erweitert** Dynamik IP-Auflösung

**Gateway Domäne** Netzmaske Login-Skriptdatei Manueller Zugang **Verbindung** Bei Zugang über... **Land Vorwahl Telefonnummer** Anwahlnummer) Überschreiben Baud-Rate Datenbits, Parität, Stopbits

#### Übernahme der IP-Adresse für diese Sitzung von Ihrem Provider

Die letzten Schritte in unserer Beispielanmeldung weisen Quarterdeck Winsock dazu an, darauf zu warten, daß der Provider eine IP-Adresse sendet und dann diese Information für den Gebrauch in dieser Sitzung zu lesen und zu speichern.

CommWaitFor "address:" CommReadIPAddr IPAddress CfgSetValue IPAddress

**End** 

Sie wissen bereits, wie **CommWaitFor** funktioniert. Der zweite Befehl ist **CommReadIPAddr** (CommIPAdrLesen), der die IP-Adresse vom Provider holt. **CfgSetValue** speichert diese IP-Adresse in der Konfigurationsdatei. Der letzte Befehl **end** steht einfach für das Ende des Skripts.

Achten Sie darauf, daß Sie jedes Skript an der richtigen Stelle ausdrücklich **beenden**. Ebenso sollten Sie sicherstellen, daß Sie, falls Sie den Befehl **CommReadIPAddress** anwenden, um Ihre IP-Adresse von Ihrem Provider zu erhalten, diese Adresse auch durch den Befehl **CfgSetValue** in der Konfigurationsdatei speichern.

Dieser Teil der Skript-Codes wird nur benutzt, wenn Ihr Provider eine Dynamik IP-Adressierung verwendet, wobei Ihnen bei jedem Anmelden eine neue IP-Adresse zugewiesen wird. Wenn Ihr Provider Ihnen bei der Einrichtung eines Kontos eine IP-Adresse zuweist und Sie jedes Mal dieselbe IP-Adresse angeben, brauchen Sie diesen Teil des Skripts nicht (außer für den Befehl **End** am Ende Ihres Skripts.)

#### Übernahme des Benutzernamens und Paßwortes aus der Konfigurationsdatei

Dieser Teil des Skripts holt Ihren Benutzernamen und Ihr Paßwort aus der Konfigurationsdatei, die von Quarterdeck Winsock verwendet wird. (Diese Datei mit dem Namen QDECK.INI befindet sich in Ihrem WINDOWS-Verzeichnis und wird von all Ihren Quarterdeck Internetprodukten benutzt.) Da sich dieser Teil nicht von Provider zu Provider verändert, können Sie ihn in Ihre eigene Skriptdatei kopieren.

CfgGetValue "Username" username if result  $= 0$  then Abort "Can't load Username from QDECK.INI" endif CfgGetValue "Password" password if result  $= 0$  then Abort "Can't load Password from QDECK.INI" endif

Der erste Befehl **CfgGetValue** übernimmt den Benutzernamen aus der Konfigurationsdatei und speichert ihn in der Variable **username**, der im vorherigen Teil des Skripts erstellt wurde. Die letzten drei Zeilen dienen der Fehlerbehandlung. Wenn etwas nicht funktioniert, hält das Programm sofort an und sagt Ihnen, was passiert ist. Ohne die Fehlerbehandlung kann das Programm ein Problem verursachen, das zwar nicht schlimm genug ist, um einen Abbruch zu bewirken, später hingegen zu durchaus großen Schwierigkeiten führen kann. Mit der Fehlerbehandlung können Sie die Ursache des Problems einfacher ausfindig machen.

**Result** ist eine spezielle Variable, die im Zusammenhang mit der Fehlerbehandlung verwendet wird; bestimmte Skriptbefehle können diese Variable festsetzen, um anzuzeigen, ob der Befehl ordnungsgemäß ausgeführt wurde. **Abort** wird verwendet, um das Skript zu beenden, wenn ein Fehler aufgetreten ist und Sie zu darüber zu informieren, was passiert ist. Schließlich wird die Reihe der Befehle, die mit **if** beginnen, mit **endif** abgeschlossen.

Der nächste Abschnitt (Zeilen 5 bis 8) funktioniert ähnlich wie der vorherige Abschnitt (Zeilen 1-4) mit der Ausnahme, daß er hier das Paßwort aus den Konfigurationsdatei holt und es in die Variable **password** lädt.

**Hinweis:** Dieses Skript verwendet **CfgGetValue**, um den Benutzernamen und das Paßwort aus der Konfigurationsdatei zu übernehmen. Sie können andere Skript-Befehle benutzen, um den Benutzer zu Informationen wie dem Paßwort aufzufordern, wenn Sie nicht möchten, daß das Paßwort in der Konfigurationsdatei gespeichert wird. Siehe die Skriptbefehle **GetInput**  (Anfrage nach Benutzername) und **GetPassword** (Anfrage nach Paßwort).

#### Überschreiben

Wenn Sie die Nummer im Feld "Anwahlnummer" ändern möchten, wählen Sie die Schaltfläche Überschreiben und geben Ihre Änderungen in das Feld im Fenster Telefonnummer überschreiben ein.

Wenn Sie die Nummer Ihrer Telefonkarte in das Feld eingeben möchten, ersetzen Sie die Schlüsselwortvariable %C durch die Nummer Ihrer Telefonkarte. (Wenn Sie im Fenster Standort/Wählen des Standortmanager bereits angegeben haben, daß die Telefonkarte benutzt werden soll, brauchen Sie hier die Nummer Ihrer Telefonkarte nicht nochmals einzugeben.)

Wenn Sie im Fenster Telefonnummer überschreiben Änderungen durchführen, werden die Felder Land, Vorwahl und Telefonnummer im Fenster Verbindungen/Verbindung) gelöscht. Bei weiteren Änderungen in einem dieser drei Felder, geht die Information verloren, die Sie im Fenster Telefonnummer überschreiben eingegeben haben.